# **mParks Converter Help**

© 2022 meta computing solutions pty ltd

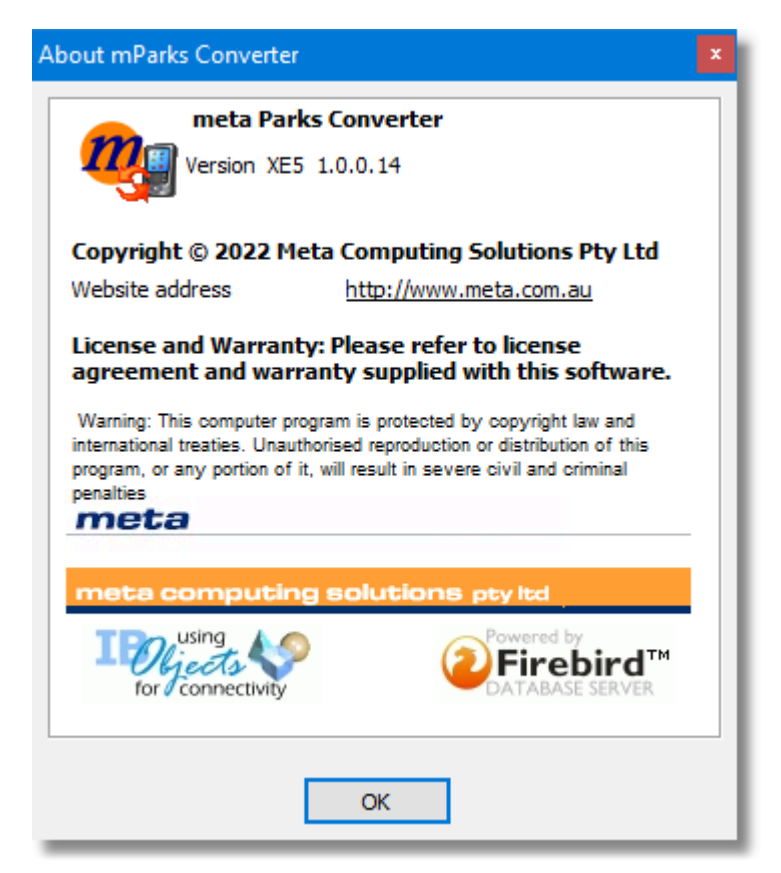

# **mParks Converter Application Documention**

for the Amateur Radio Community

*by meta computing solutions pty ltd*

*Revision 2*

# **1 Introduction**

The mParks Converter Utility was created to quickly and easily switch your activation logs from WWFF format to POTA format or vice versa.

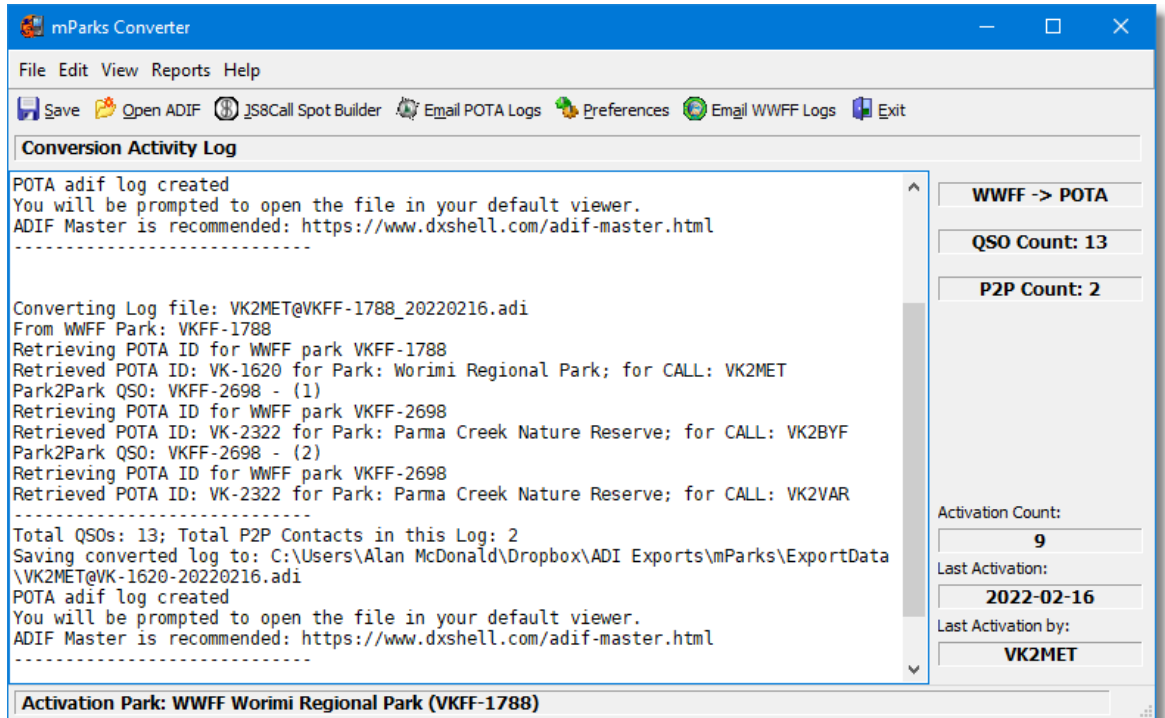

The WWFF and POTA Park IDs are unique and correspond to the same park with the same name.

The difference between a WWFF log and a POTA log are made in the MY\_SIG, MY\_SIG\_INFO, SIG and SIG\_INFO field values.

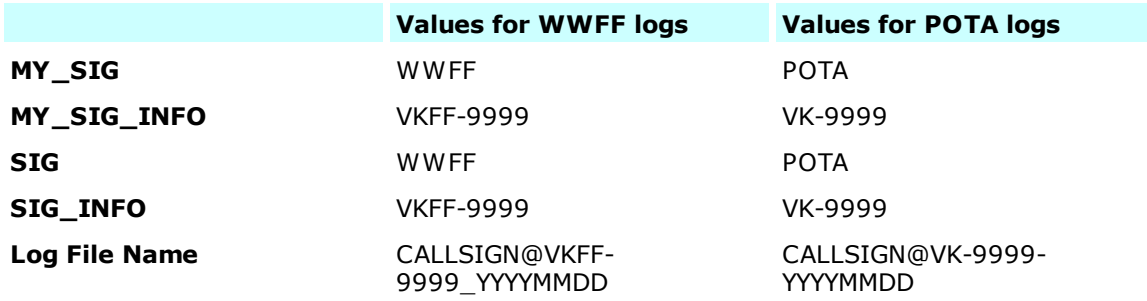

It's a simple but tedious job to manually change the MY\_SIG and SIG values from or to POTA from WWFF or vice versa.

It's a little more onerous to look up the activation park and every park to park contact to replace it with the corresponding IF number from the other program.

Fortunately, the ParksnPeaks website provides an API for querying the Park IDs and other information where required. Armed with this ability, it is a perfect automation task to search and replace the values in the adif log file and re-write the log file using the naming convention for the other program.

### **1.1 Application Preferences**

Before starting to use the application, some user preferences should be checked for suitability to the user's PC and file/folder locations.

The basic are:

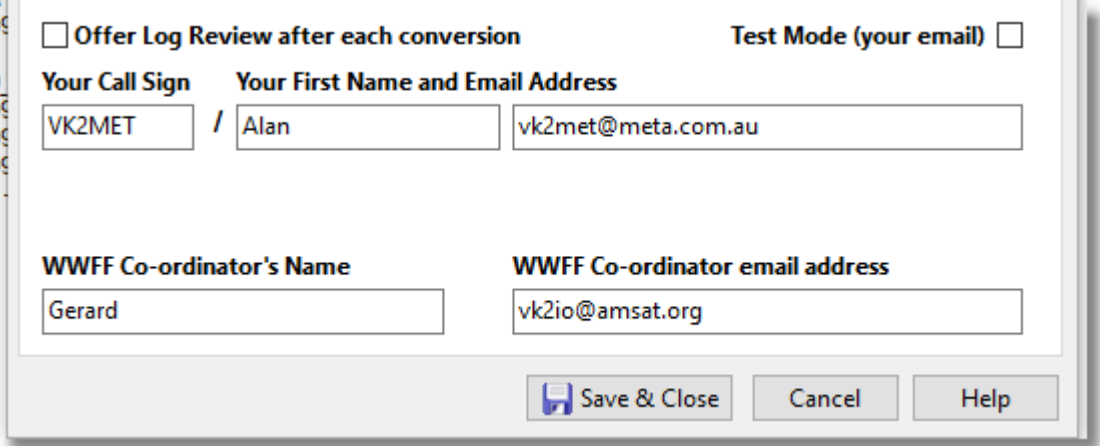

**Offer Log Review after each conversion**: Check this box to be prompted to open ADIF Master with the converted log after each conversion. In batch mode, this may be a nuidance, so you may leave it uncheck to process your logs with less interruption.

**Test Mode (your email)**: Check this box to send any/all email created by mParks to your email address and not your co-ordinator. Useful for testing and confirming.

Please provide your callsign, first name and valid email address - used as replyTo and source email addres for submission to your WWFF Co-ordinator

Also provide the name and email address of your WWFF Co-ordinator.

### **1.1.1 Paths & Settings**

**This tab is visible to all users. Program Directory:** Is not editable. Confirms the path to the executable file ers.exe.

#### ivity Log

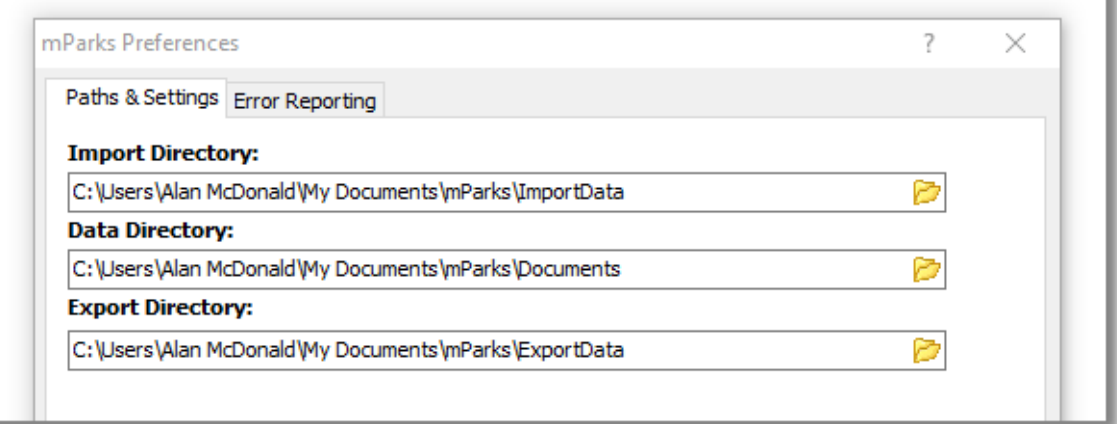

**Import Directory**: Place your source logs in the Import Directory. This folder is created during installation but it can be changed if you have another favourite place you keep your logs..

**Document Directory**: Used to save the Conversion Activity Log as text files if desired.

**Export Directory**: After Processing, the new logs are saved in the Export Directory. You may change this position is desired. You original logs are never changed. They are just read and re-written to an alternative file and location..

It is possible to disable the Prompt to Review your log(s) by un checking the Prompt for Log Review. This reduces interruptions when processing a of batch logs.

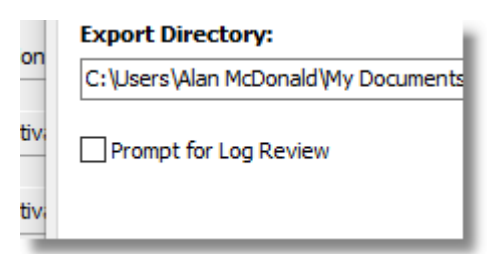

### **1.1.2 Error Reporting**

The application is designed to report errors to the developer directly via email.

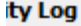

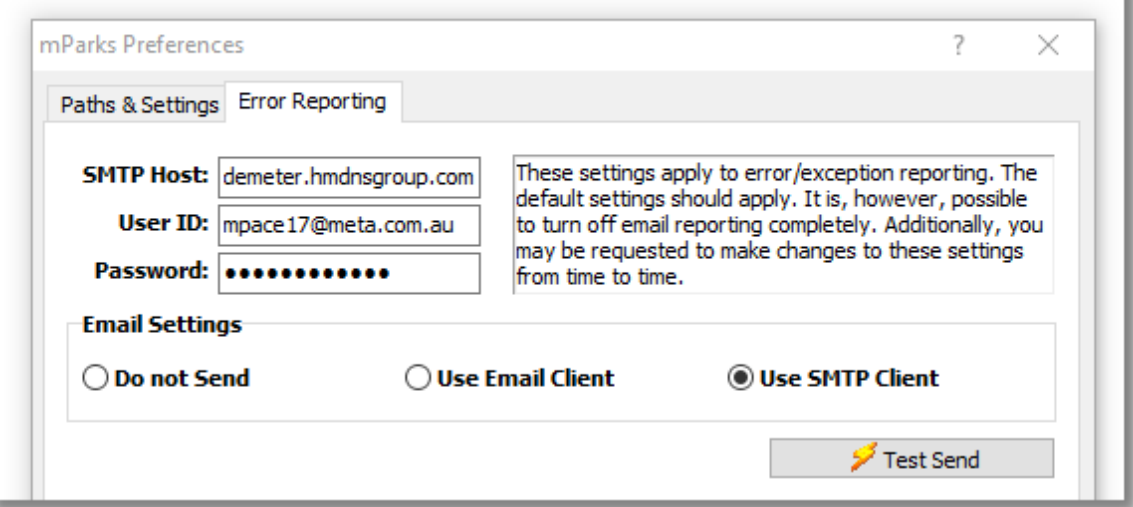

For operation of mParks from the desktop **SMTP Host**: mail.meta.com.au **User ID**: mparks@meta.com.au **Password**: is hidden

Ensure that "**User SMTP Client**" is selected.

Finally, click the **Test Send** button to receive a confirmation popup message. If the settings are incorrect, an error message will be displayed.

### **1.1.3 Favourites**

Favorite Parks are added when you process a log and when you copy a spot for a park.

Having **Favourites** makes it quicker to select the park you need to spot because it's a much smaller list than the entire list of 3000+ parks in Australia. Often you return to the same park more than once.

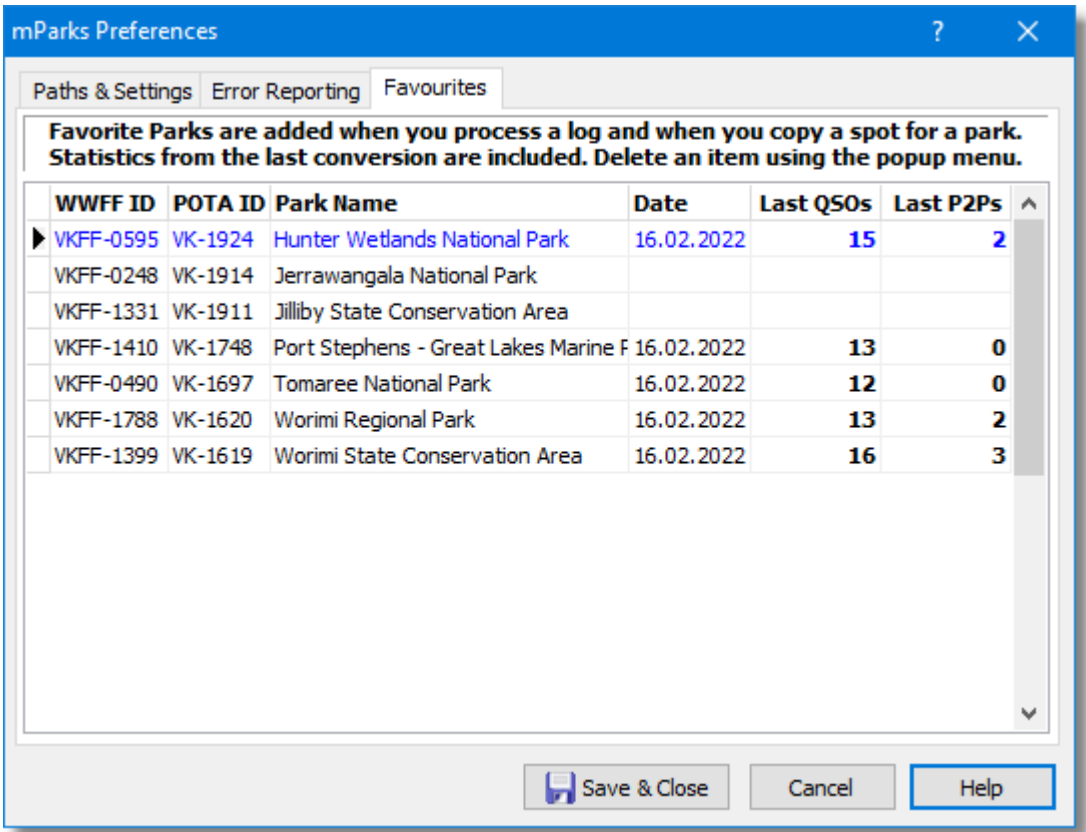

Click the column titles to sort the column by park name, ID or in the case of counts, in descending order.

Statistics from the last conversion are included/updated when you process a log. Delete an item using the popup menu.

See JS8Call Spot Builder for the use a favourites filter.

### **1.1.4 Spotting**

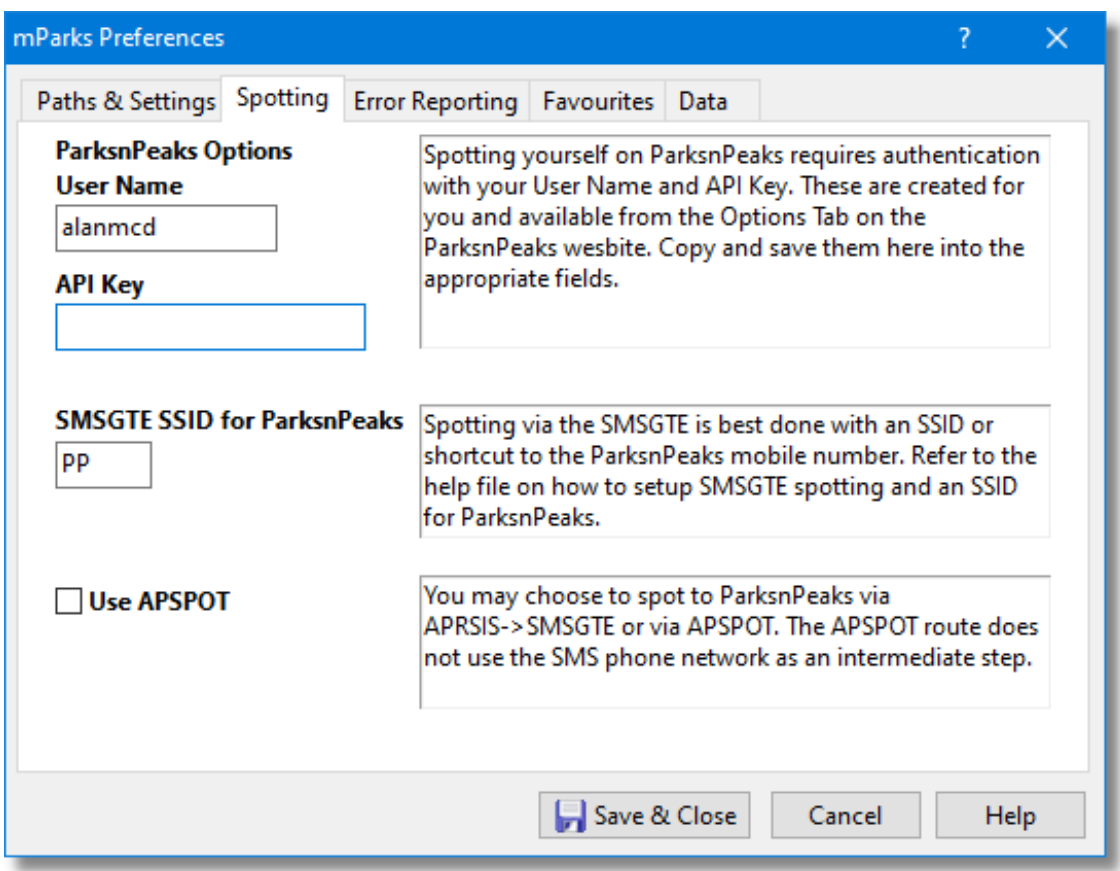

The spotting tab contains and saves ParksnPeaks.org website registration information and the SSIF yu may have registered with SMSGateway.

The Use APSPOT checkbox allows you to define your JS8Call spots for using the APSPOT application in APRSIS.

Leave this unchecked to make the JS8Call spots syntax conform to the POTAGW and SMSGTE syntax.

### **1.1.5 Data**

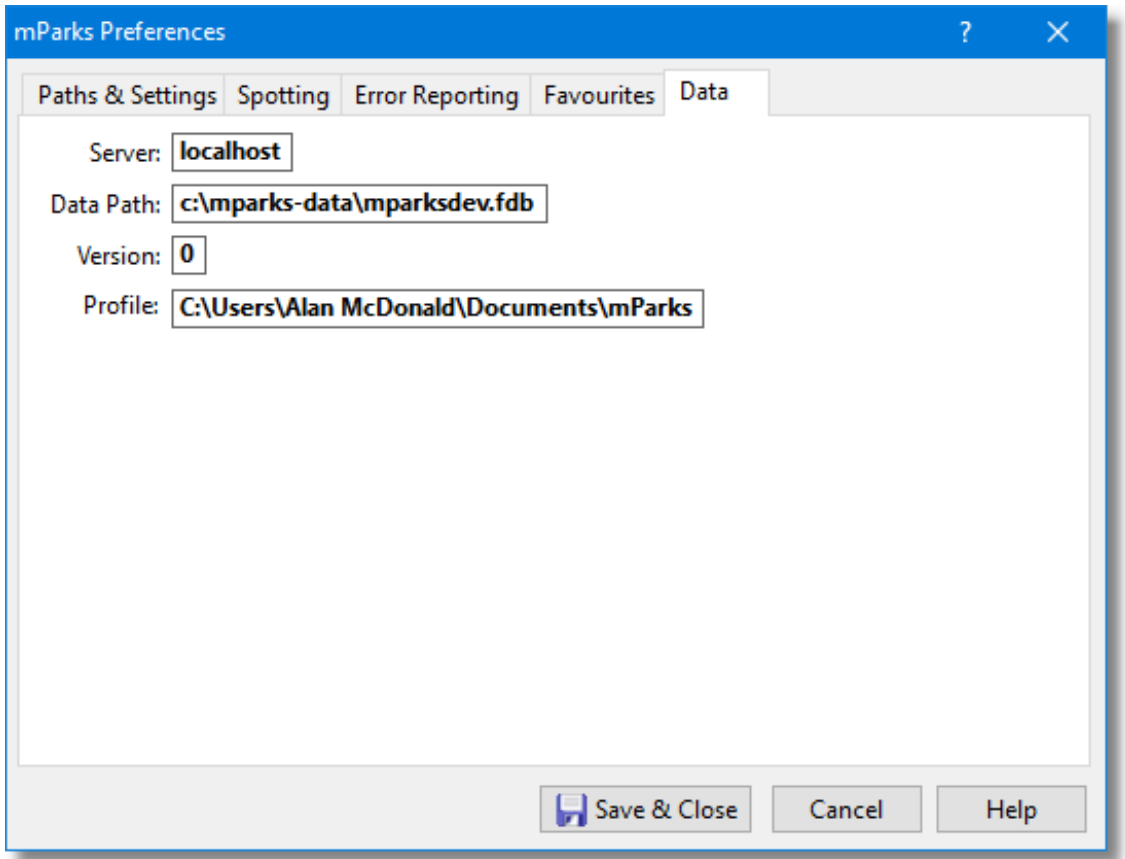

The Data tab provides confirmation of the data base file name and location, database version number, which is updated by subsequent application updates where necessary. And also reveals the PC user profile currently in use.

# **2 File Naming Conventions**

The following file naming convention must be followed to ensure error free conversion process.

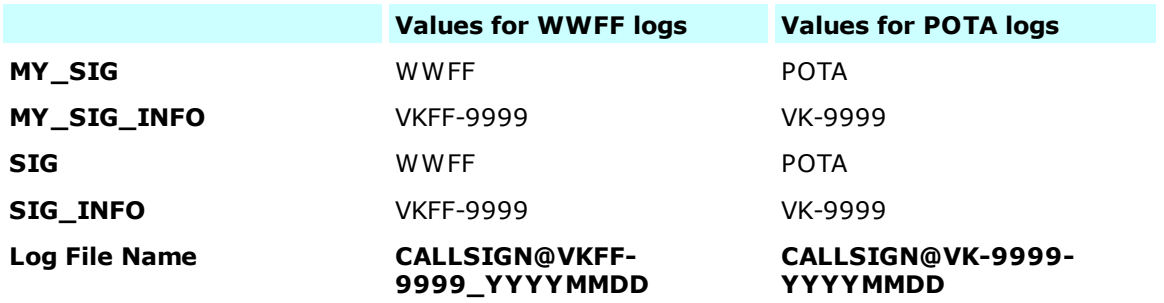

### **3 What's New**

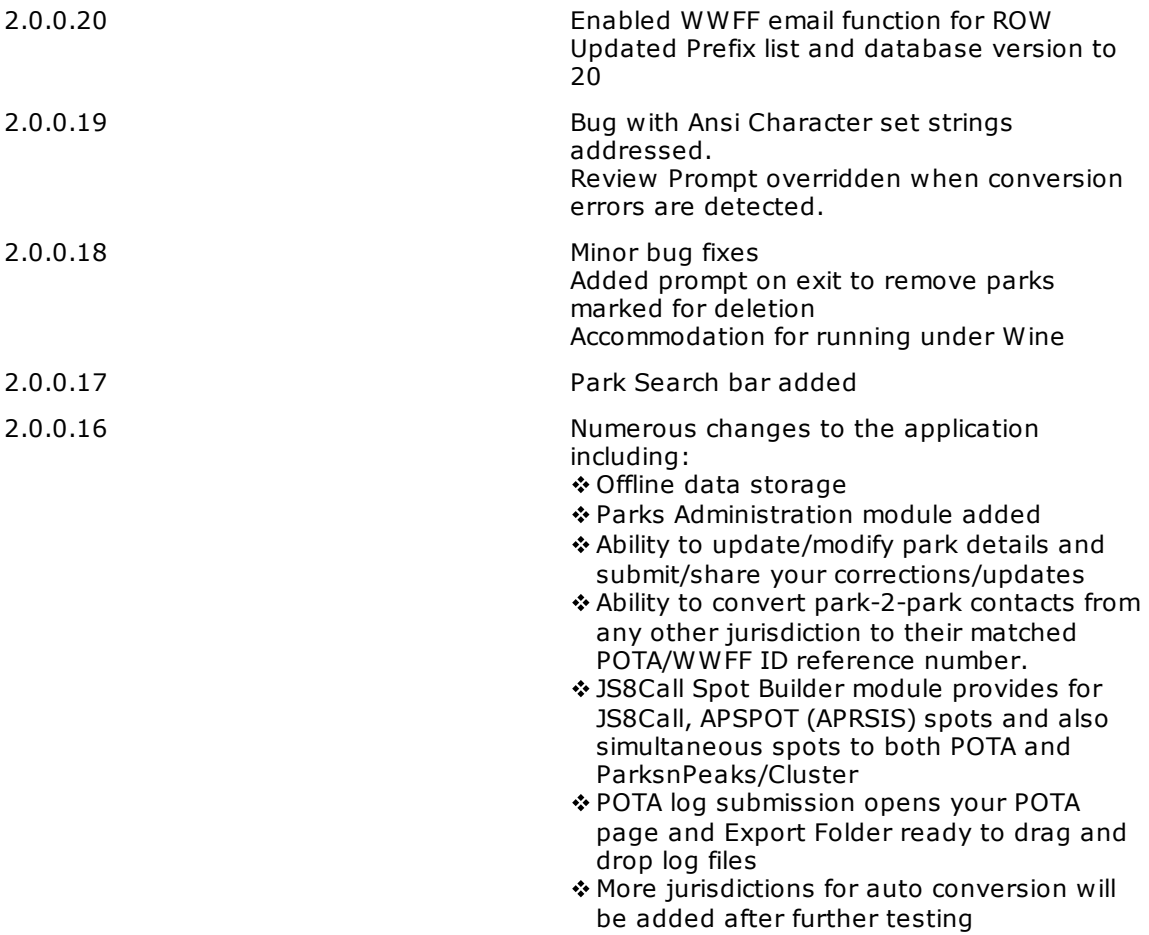

Refer to Version History for a complete list of revisions so far.

# **4 Open ADIF Function**

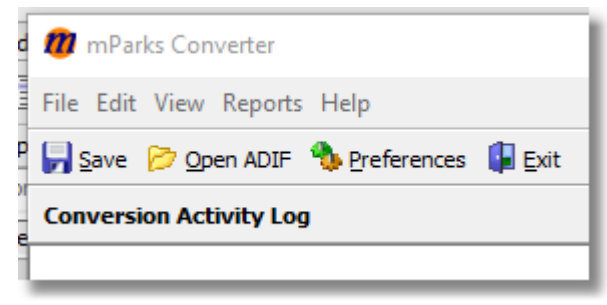

Start the conversion by selecting an existing Log file.

The log file will be either a WWFF log file OR a POTA log file. The format of the log name will reveal the program origin and so determine which way you wish to convert.

#### A filename in this format **CALLSIGN@VKFF-**will be converted to this format **9999\_YYYYMMDD from WWFF CALLSIGN@VK-9999-YYYYMMDD to POTA**

If a POTA log is selected, it will be switched to a WWFF log.

# **5 Conversion Activity**

During the conversion, calls are made to the web service to obtain the alternative details from the log file. The values are re-compiled and written out in a new file in the Documents folder.

There is plenty of feedback during the conversion for the purpose of lifting your confidence that all it as expected.

Park to Park contacts are also changed to reflect the park IDs from the other program.

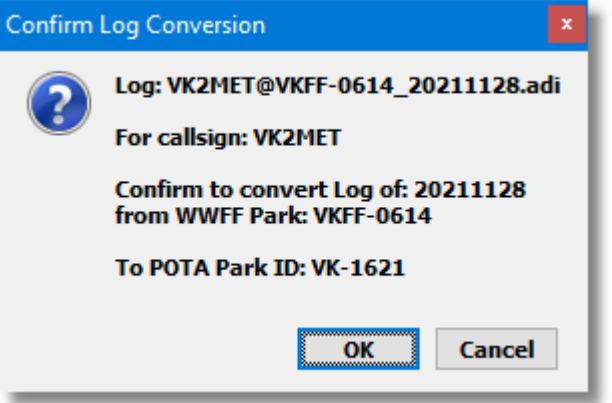

Before commencing the conversion, a confirmation popup message provides preliminary analysis os the log file.

You may cancel the operation at this point if you consider there is something wrong.

The activity of conversion is logged in detail for your review in the main application memo field.

A summary of activity is also provided. This activity can be scrolled for review, and can be cleared between operations if desired.

The activity log can be saved by clicking on the Save Button. It clears when the application is exited, if not cleared beforehand.

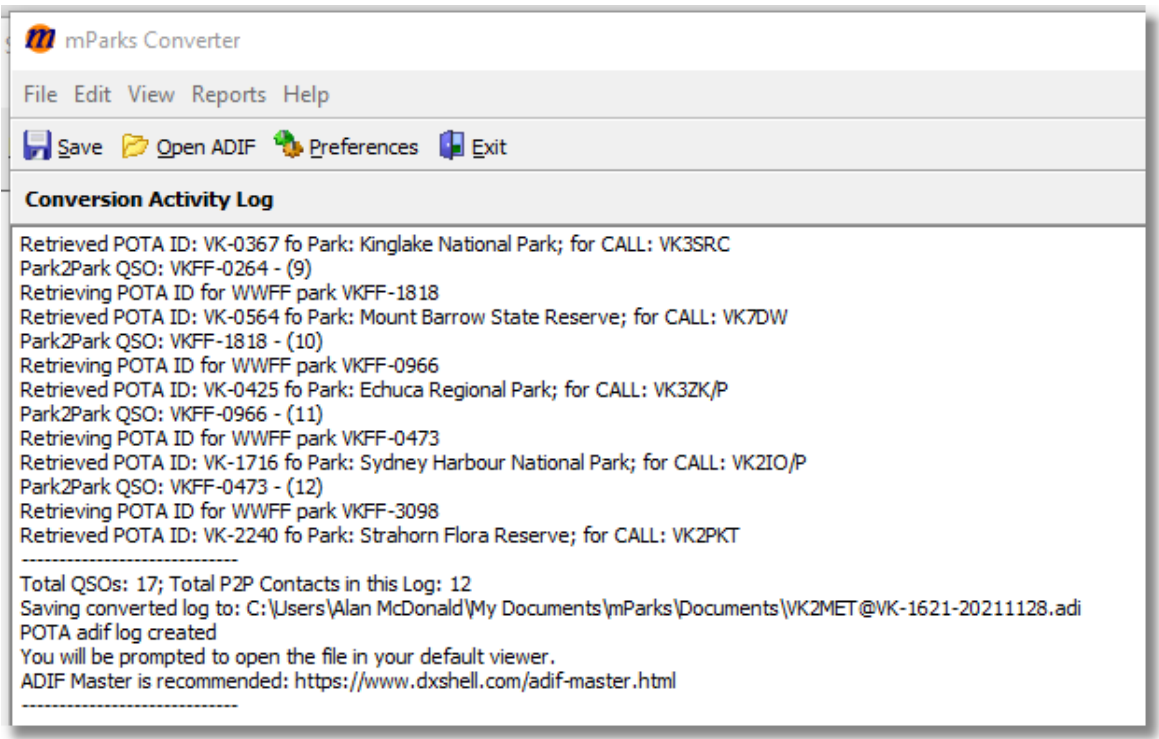

# **6 Multiple Conversions**

The Open File dialog permits selection of multiple log files. Use the Shift and Ctrl key mouse click combinations in the dialog window to select multiple files.

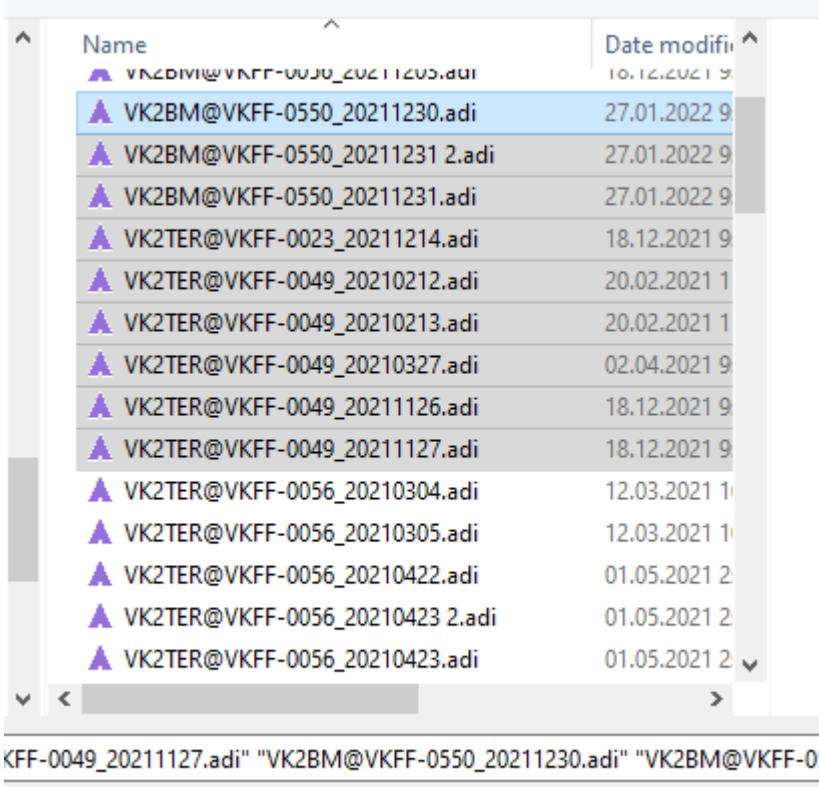

In this case, all selected log files will be converted one after another and saved to their corresponding output file.

Any errors which occur during this batch process will be displayed at the end of the batch process and also recorded in the Activity Log.

The Conversion Activity Log can be saved to the Documents Folder as a text file for record keeping.

There is an artificial wait between log conversions when done in a batch. It's also probably best to do batches of logs in groups of approximately 10 files. There appears to be an occasional rejection b the server when multiple queries are made in a short space of time. This artificial delay and limiting your batch size may avoid this issue.

### **7 Final Review**

Once the Conversion is complete, you will be prompted to open the new log file to make a visual check on the contents

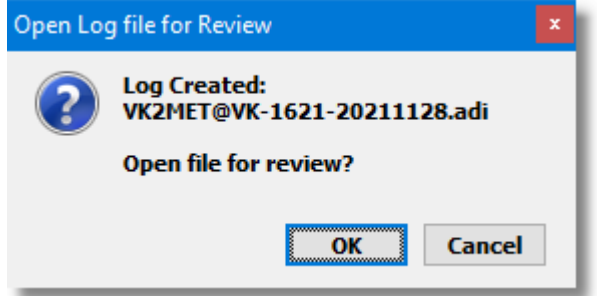

You may cancel this step but if you have a default program for viewing ADIF files on your PC, the file will open for review.

ADIF Master is an excellent tool for manipulating/editing ADIF files, this ecxample shows ADIF Master being triggered to open the log file.

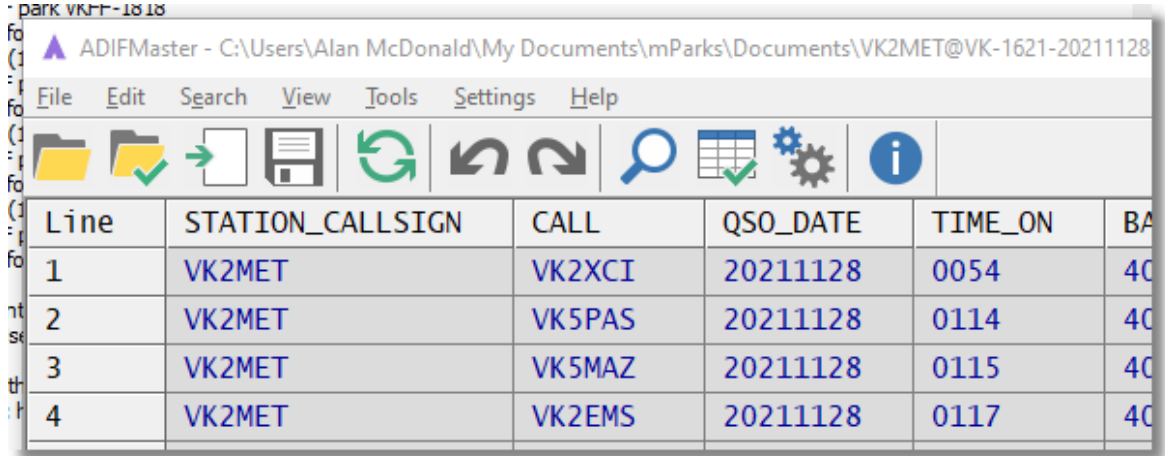

You may wish to download a copy of ADIF Master to accompany these activities. https://www.dxshell.com/adif-master.html

After installing ADIF Master, you should see all .adi files listed in Windows Explorer with the ADIF Master icon (see below). This means that when you accept the prompt to review the log after conversion, ADIF Master will be called to open the file. ADIF Master can also be started the the View menu.

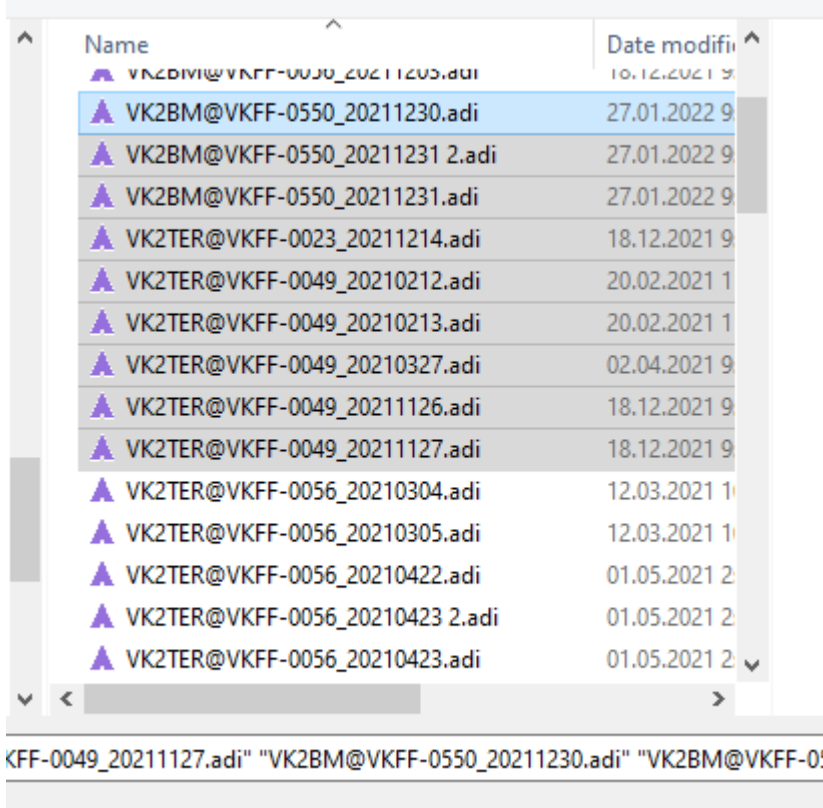

# **8 Log Submission**

Once log conversion has completed, you may choose to email the logs to your WWFF Coordinator.

The Submission of POTA Logs action will open the POTA log submission page and the windows file explorer allowing you to select, drag and drop your logs on the submission button.

Depending on which way you are converting your logs, WWFF- >POTA of vice versa, you may need to navigate to the import directory to select your WWFF logs for email submission.

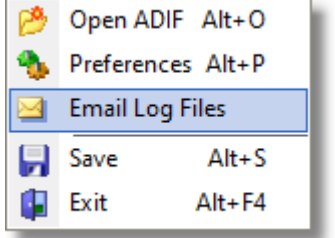

Select **Email Log Files** from the File menu, then select one or more log files from the **Open Log Files** dialog (which initially opens at the Export Directory). Click Open to confirm.

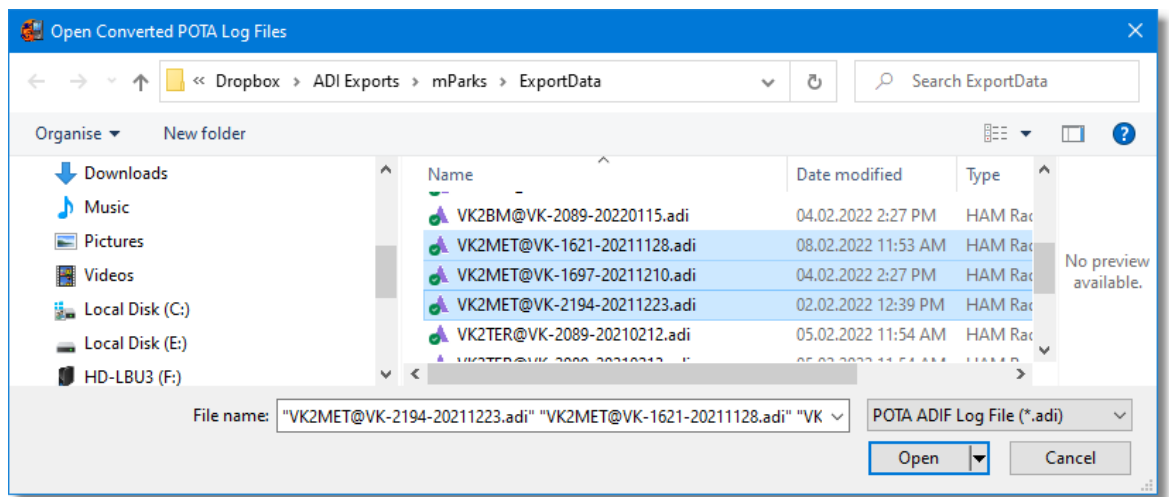

The email will be created and you will be asked to confirm the file selection and intention to email the logs.

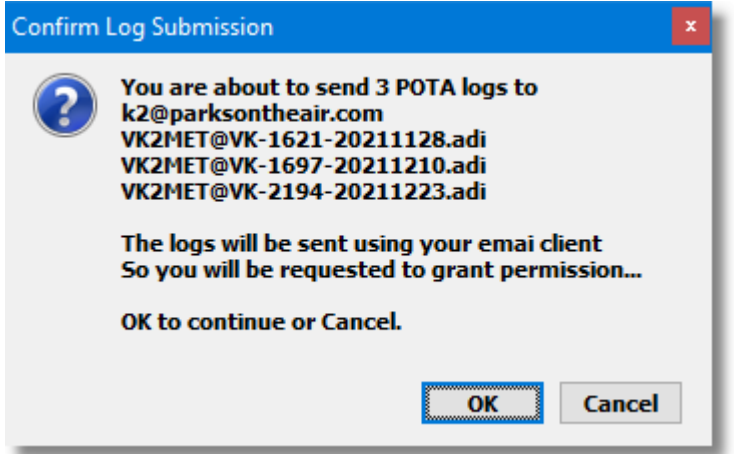

# **9 Tally Sheet**

During the log conversion process, summary statistics are accumulated of the contacts made and the modes in which the contacts were made.

The counts are editable but it is up to the operator to maintain internal consistency. The totals are recalculated upon Refresh but the individual activation counts are not checked for validity. Deleting, correcting the source log and reprocessing the log may be a better option in this case.

The .csv file containing the summary is named ActivationTally.csv and is stored in the Document folder. This file can also be renamed and opened in MS Excel. **Care should be taken if editing the .csv files since their format is assumed by mParks to be unaltered. Copying, renaming or deleting the file is acceptable to normal operation.**

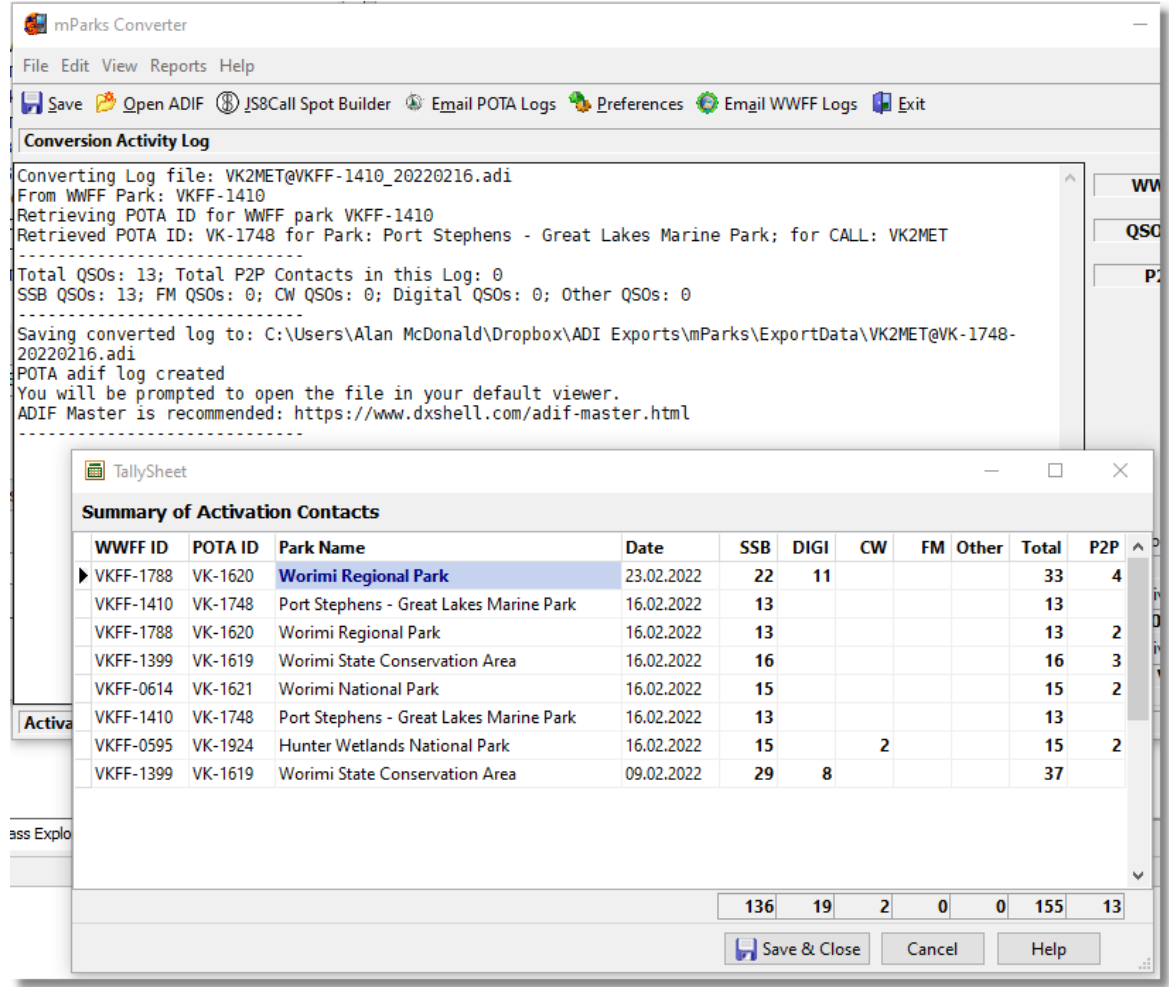

# **10 Activity Log Saving**

At any time, you may save the contents of the **Conversion Activity Log**. Just click the Save button, a file name will be auto created based on the current date and time and saved to the Documents Directory. You may consider this a benefit especially after a batch process. Any/all errors will be summarised at the bottom of the log so you can track back thru the log to see in more detail what might have happened.

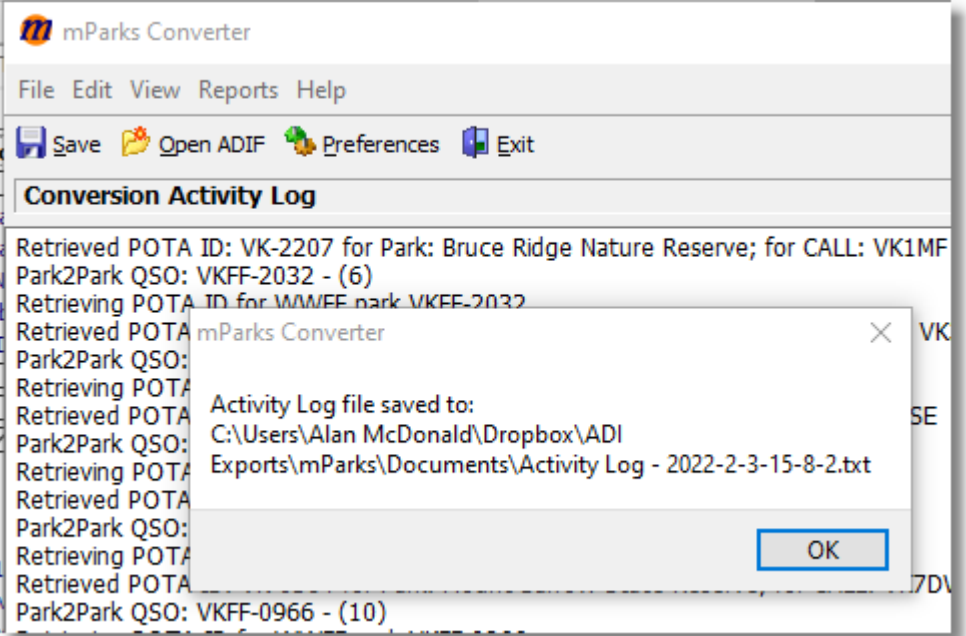

And it's OK to do the same conversion over and over. The only thing that happens from multiple conversions is the output file gets re-written. No source file gets lost.

### **11 Quick Support**

The Help menu provides access to a mini Teamviewer client in case you wish to demonstrate something to the developers.

Upon negotiation, you may select this menu option to start the connection and desktop sharing feature.

No access to your PC is possible unless you provide permission to do so.

For support via email, please contact mparks@meta.com.au

### **12 Example Errors**

Occasionally a conversion might strike a problem.

Two such errors are: \* The API call to retrieve park INFO fails v No corresponding park ID exists or is recorded for the park in question.

When errors occur, the Activity log will complete with some indication of the issue

```
y op
y.p
  2 errors found
  No API return for park: VKFF-0747; ID: VK-0000 substituted
y.p
  No API return for park: VKFF-0747; ID: VK-0000 substituted
y.p
pr
  Activation Park: WWFF Tuggerah Nature Reserve (VKFF-2005)
E.O
```
The error count is also displayed on the side panel when they exist.

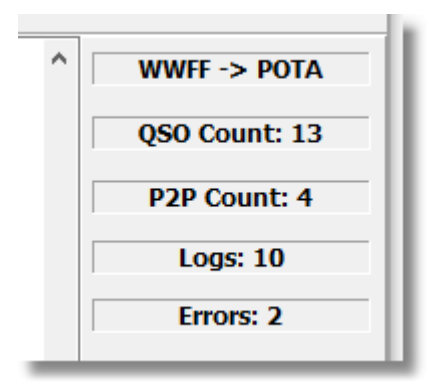

When this occurs, it is best to scroll back through the activity to see which log (s) produced the errors. In the example below, to P2Park QSOs in Park VKFF-1908 were made to park VKFF-0747 but there is no POTAID returned for this park. It either does not have a corresponding POTA park, or the POTA ID is missing from the ParksnPeaks database.

In this case a POTA ID of VK-0000 is substituted and this must be manually corrected by replacing the value with the POTAID if it does exist, or removing the P2P QSO from the log where no such POTA park corresponds.

Converting Log file: VK2TER@VKFF-1908\_20210221.adi<br>From WWFF Park: VKFF-1908 Retrieving POTA ID for WWFF park VKFF-1908 Retrieved POTA ID: VK-2035 for Park: Cockle Bay Nature Reserve; for CALL: VK2TER Park2Park QSO: VKFF-0747 - (1) Retrieving POTA ID for WWFF park VKFF-0747 No API return for park: VKFF-0747 Exiting with dummy park ID: VK-0000 Park2Park QSO: VKFF-0054 - (2) Retrieving POTA ID for WWFF park VKFF-0054 Retrieved POTA ID: VK-2083 for Park: Brindabella National Park; for CALL: VK1DA/P Park2Park QSO: VKFF-0747 - (3) Retrieving POTA ID for WWFF park VKFF-0747 No API return for park: VKFF-0747 Exiting with dummy park ID: VK-0000 Total QSOs: 19; Total P2P Contacts in this Log: 3 Saving converted log to: C:\Users\Alan McDonald\My Documents\mParks\Documents\VK2TER\VK2TER@VK-2035-20210221.adi POTA adif log created You will be prompted to open the file in your default viewer.

ADIF Master is recommended: https://www.dxshell.com/adif-master.html

# **13 API Analysis**

The API analysis function is available for checking if the park details for your park is accurate or perhaps missing from the ParksnPeaks.org database.

Not all WWFF parks are in the POTA program. And some WWFF parks may be missing their POTA ID. Please alert ParksnPeaks or meta if you find an issue.

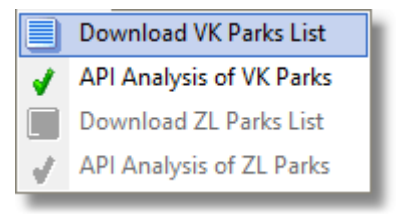

To check the current status of the database, first Download the VK Parks List. The reference list will be saved to your Document folder and used in the analysis. Once downloaded you can analyse the list of parks for correct information.

At this time, the ZL list is quite inaccurate so download an analysis may be of interest only.

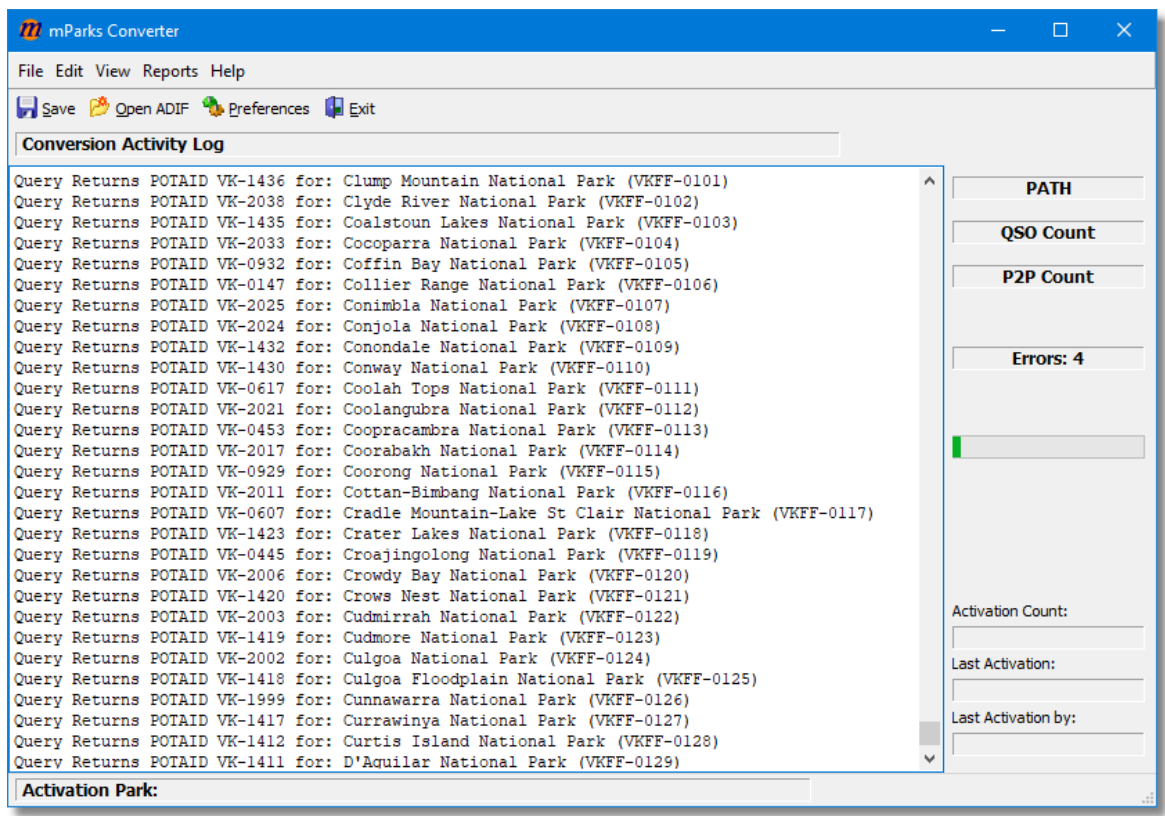

# **14 Version History**

The following Versions have been released:

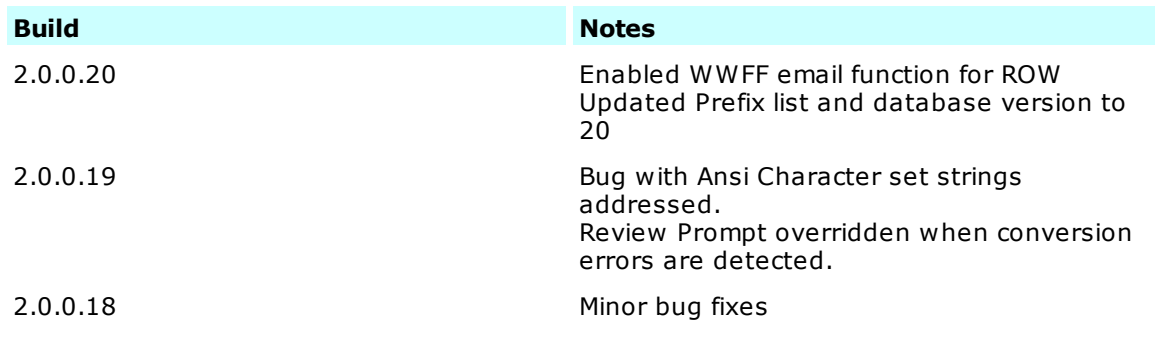

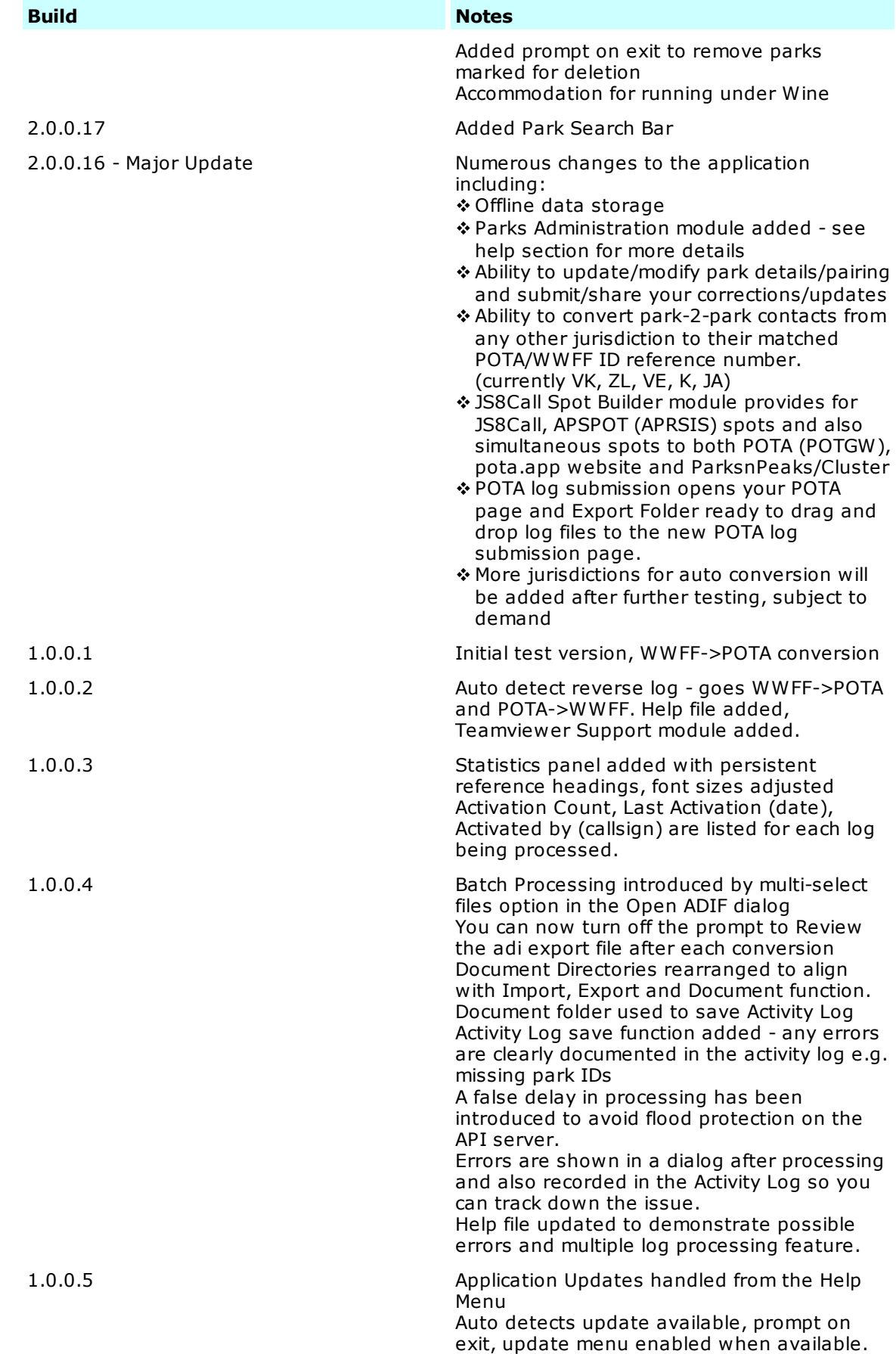

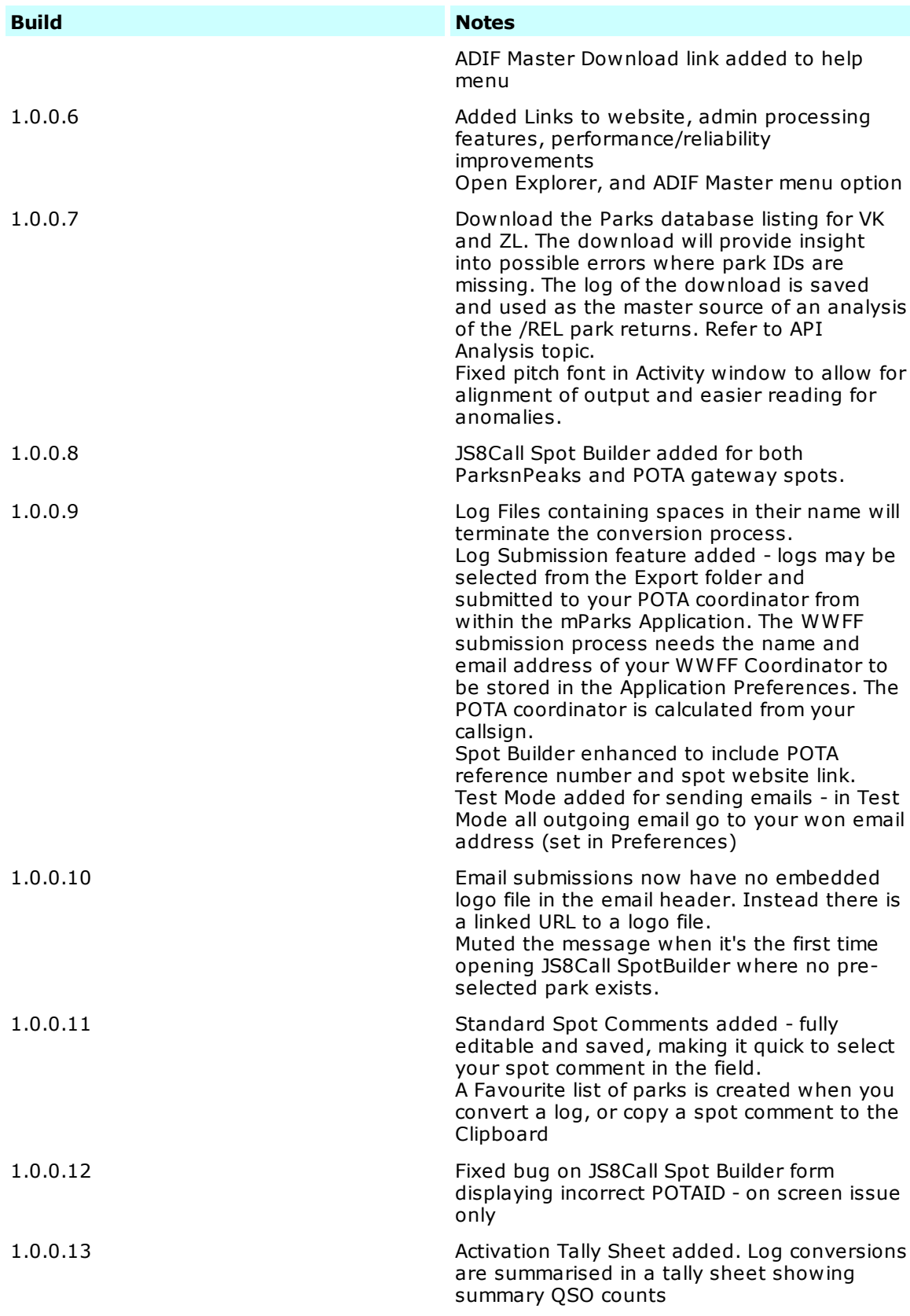

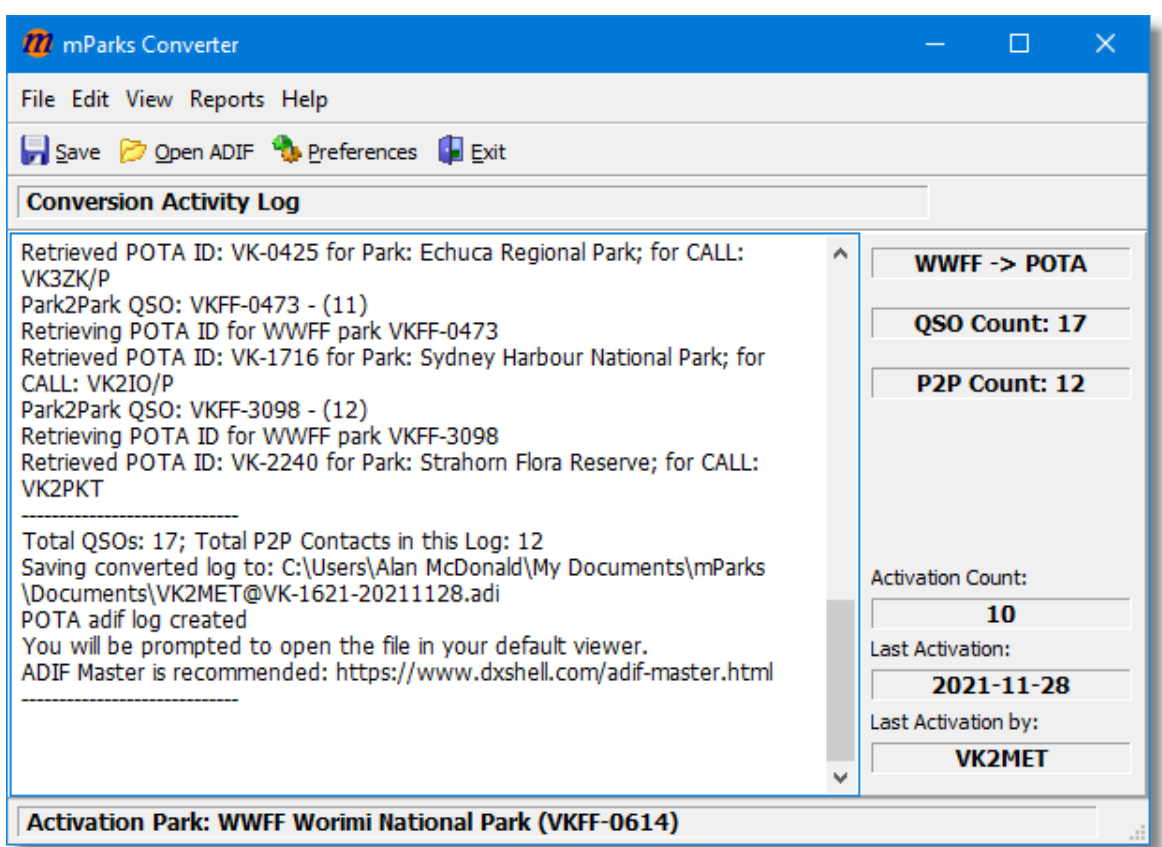

# **15 Park Administration**

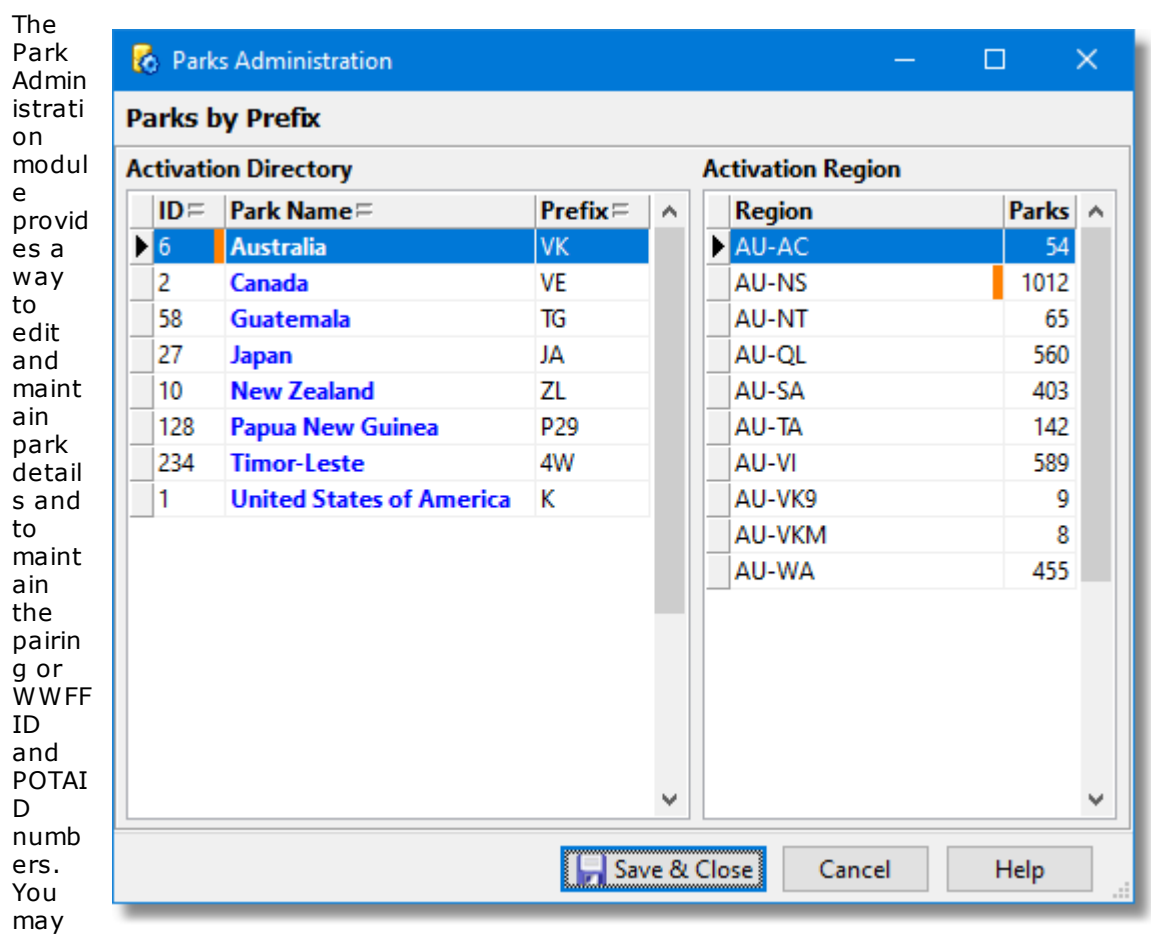

share

your edits with other admins and activators who need the most accurate lists for log conversions. You may also submit your list for others to download.

Maintenance of all ID pairing will not be provided by the software provider. The ongoing maintenance of ID pairing will be a shared function from users of the software.

You may submit your PREFIX to a central repository which allows all other users to download and update their database. Updates downloaded will be merged into other installations. The veracity of these updates is subject to trust.

Parks are arranged by Prefix (Country Code, e.g. K, VK, JA etc) and Region (e.g. US-AK, US-AR, AU-NT etc).

### **The Main Objective of Park Administration**

There are two main objectives to this update on mParks with the addition of the Park Administration Module.

- v Making it easier to pair and maintain the program reference numbers, and
- v Making it easy to share the pairing so activators can convert their logs and submit them easily to both programs.

To this end, putting the task of administration into more users and making it easy to share the data will reduce the load and responsibility on any one person or group. Hopefully, mParks will continue to find ways to make this task easier.

# **15.1 Prefixes, Regions and the Park List**

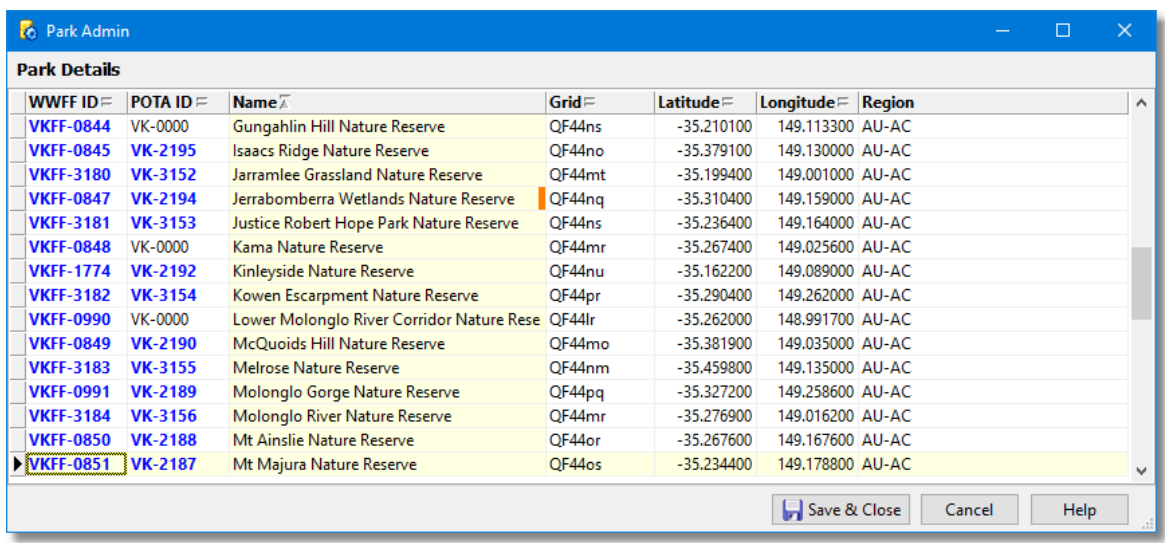

Parks are arranged in groups by Prefix e.g. K/KFF, VK/VKFF, VE/VKFF etc, and within these prefixes, in Regions, e.g. US-AR, US-A, AU-WA etc.

# **15.2 VK/ZL Park Admin Workflow**

ParksnPeaks provides a comprehensive database of parks in Australia and New Zealand as well as other programs such as SOTA, Silos, JOTA, VKShires etc. It provides spotting services with cluster integration and an API for SMS spotting etc.

This topic applies to Parks alignment and integration with the ParksnPeaks website.

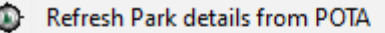

- 24 Refresh Park details from ParksnPeaks
- Update Entity Data (POTA)
- Export Selected for ParksnPeaks Submission

Select All/Clear All

**Menu option only enabled for VK and ZL Prefix**

### **Initial Park Creation**

Parks may be initially created by WWFF or may be initially created by POTA. In broad terms, the process will be to create any missing parks if possible, then match or align the park IDs from the both program.

Once alignment is completed some research is required to complete the spreadsheet required by ParksnPeaks for full integration with their services.

Since the park selection criteria for each program may differ across different jurisdictions, there may not be a one-to-one match for all parks. It may be that some WWFF parks do not have a POTA pair or vice versa.

### **Workflow for ParksnPeaks Integration**

The following steps are explained in more detail in the topics which follow. Starting a New Prefix will also update an existing one. Updating from either WWFF.co or from POTA will add any new parks and mark them with the blue bar. Pairing Parks will align the park IDs of both programs

Once parks are paired, for VK and ZL parks only, the new parks are selected as a subset and exported to the pre-defind spreadsheet. A certain amount of research is required to complete the spreadsheet before forwarding to ParksnPeaks. The spreadsheet, once exported can be found in the mParks/Documents directory.

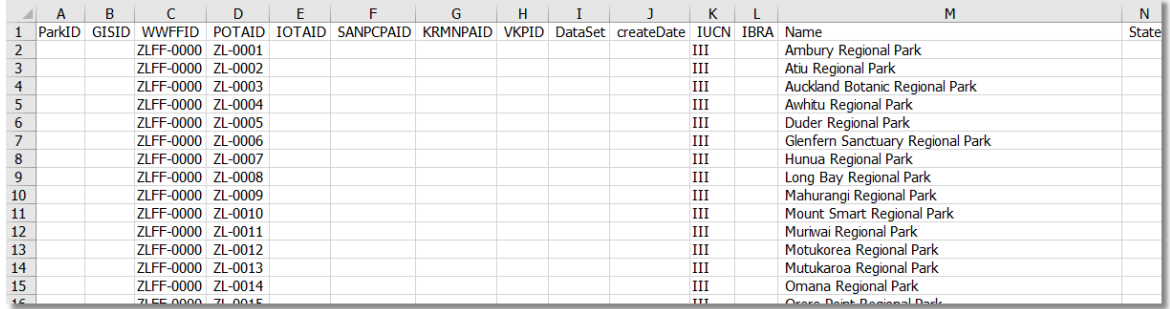

### **15.3 Starting a New Prefix**

To start the park pairing process, select view all from the Activation Directory. You will now see the entire directory including Prefixes with no parks.

When a Prefix does contain parks, it is known as "current" and the name is listed in bold blue.

Start by selecting the desired Prefix and use the right click menu to **Download this Prefix (POTA)**

The parks list from POTA will be downloaded into the Park Details list.

Now you have one "world" of parks installed, you need to get the other one.

Select **Download this Prefix (WWFF)** from the pop-up menu.

Many prefixes have no parks at all and many have only one program. For those which have both programs, the number of parks in each program may be quite different.

Set Default Prefix/Program Filter this Prefix/Program Filter Current (All Prefixes with Parks) **View All Export this Prefix (to share)** Check for approved Updates Import Prefix from shared Export Delete all Parks (this PREFIX) <u> 83</u> Open Dupe Audit Create Log4OM Awards File Download this Prefix (POTA) Update Park Details (POTA) **Download this Prefix (WWFF) Edit Parks List** 狂

The example below is for Panama. After following the menu prompts, the Activity log of the main window will look something like this:

Processing park HPFF-0013... Inserting WWFF reference HPFF-0013: Soberan Processing park HPFF-0014. Inserting WWFF reference HPFF-0014: Volc?n Bar? Processing park HPFF-0015. Inserting WWFF reference HPFF-0015: Iguana Island Wildlife Refuge Committing changes....:15 new parks added and flagged reconciliation 0 parks are status=deleted and have been marked for deletion if they are present. Check the Park Active Filter. ----------------------------- ----------------------------- Inserting POTA reference HP-0001: San Lorenzo Forest Reserve Inserting POTA reference HP-0002: Palo Seco Forest Reserve Inserting POTA reference HP-0003: San San Pond Sak Wetland Reserve Inserting POTA reference HP-0004: Laguna de Volcan Wetland Reserve Inserting POTA reference HP-0005: Barro Colorado Natural Monument Inserting POTA reference HP-0006: Cerro Gaital Natural Monument

until all the parks are installed from both programs.

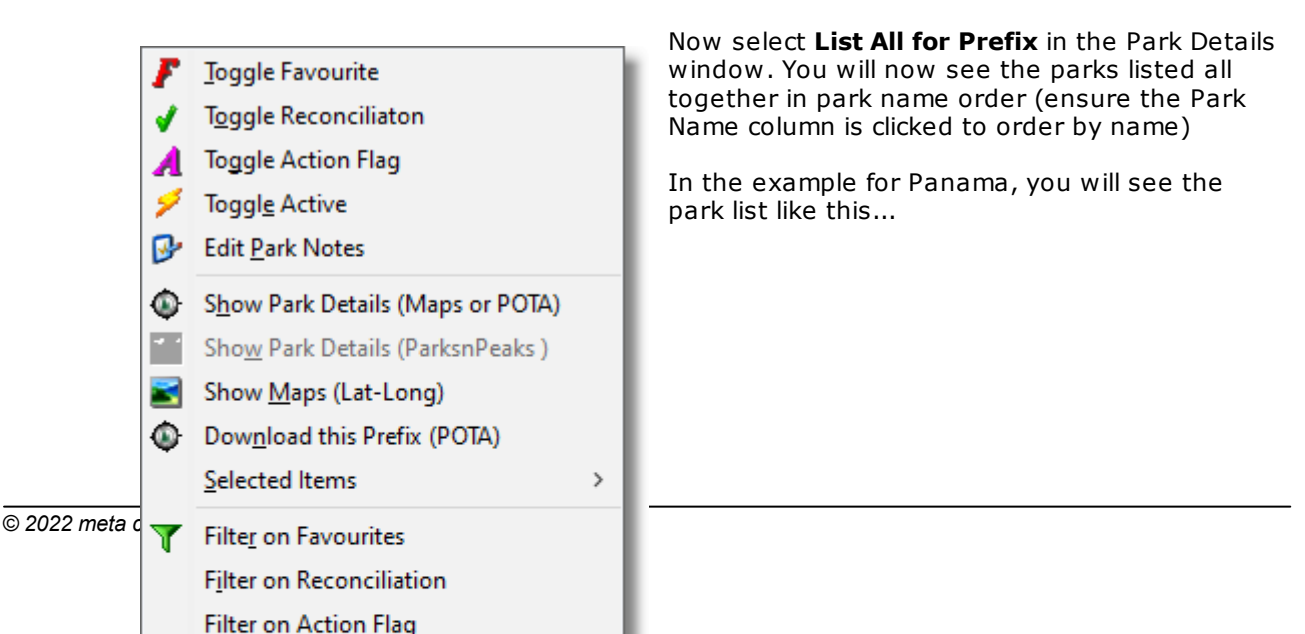

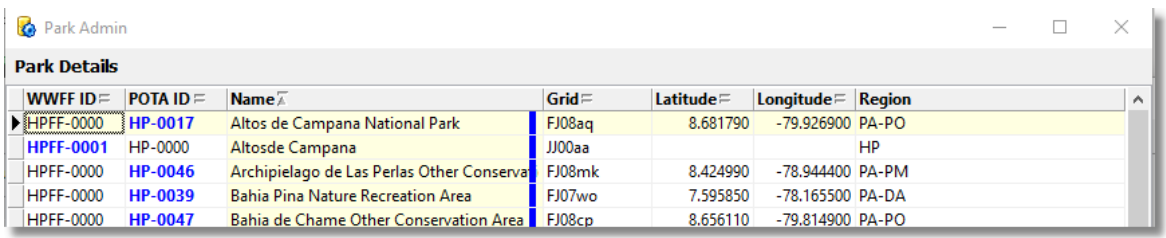

Parks with the same name will be listed under each other.

The difference in the the quality of data is most often quite evident. In the case above, the POTA park details includes the latitude, longitude and therefore gridsquare, while the WWFF park record does not. The WWFF park record also does not have a park name suffix, e.g. National Park , and the region is the same for all parks in WWFF Panama, but more delineated in the POTA records.

The conclusion here would be that it is better to use the more complete record as the "master" and remove the incomplete record completely.

See the next section for the next steps to take.

### **15.4 Pairing Parks in a Prefix**

At first it appeared to be a very onerous task to pair off all the parks and match WWFF numbers with POTA numbers. But with this revision onwards, this task is getting easier to manager.

The POTA api provides a way to interrogate the POTA database and import the park references. And the wwff.co progam allows for downloading their directory in csv format. By installing parks from both programs into a prefix and sorting by park name, you can easily see the pairing because they will follow each other. Baring minor park name differnces, you should be able to match them. Just select one, and I suggest you select the POTA version as the master, double click on the 0000 of the WWFF ID and over type t with the WWFFID of the other number. Then you can just delete the one with no pairing so there's only one park with both numbers.

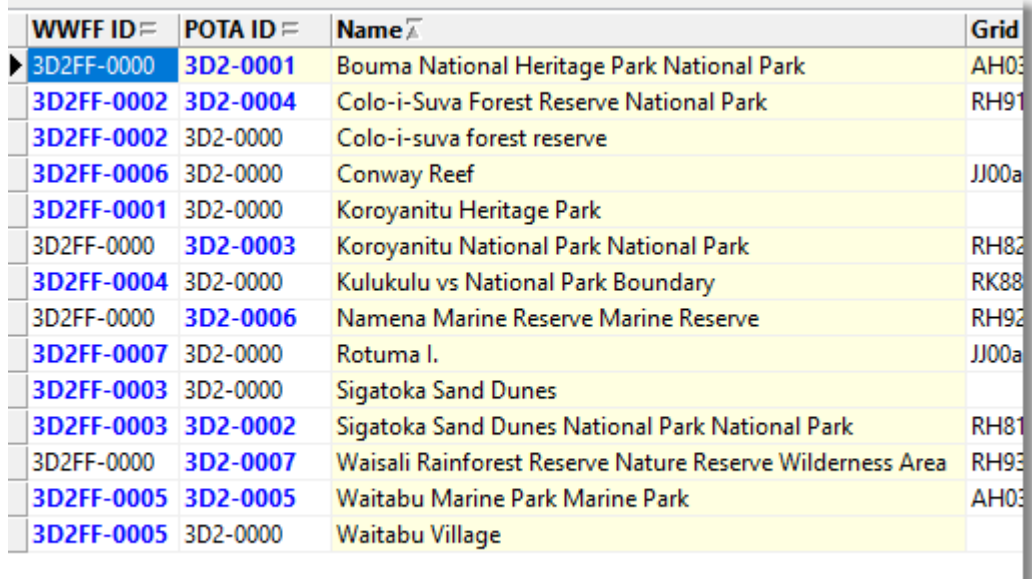

Based on the merge initiated above, you can see that 3D2FF-0002, is listed twice because I have copied the reference into the 3D2-0004 park record. I shall now delete the second one and leave the paired version in the database.

Sigatoka Sand Dunes has also been edited to have the pairing and the second record will remain. The first can now be deleted.

Once you have worked your way through your administration area, you can export the prefix so it's shared with all other mParks users.

#### **Example of Pairing**

In the example below, I have typed the chosen WWFFID number (triple click on the 0000 and type the number) into the POTA record. Since it now has a real number ID, it dsplays in bold blue for both POTA and WWFF.

Once you have worked your way down the list, Ctrl-Click the parks which are now not required, i.e the WWFF records, so that are all selected. Then right click and choose **Delete** from the pop-up menu

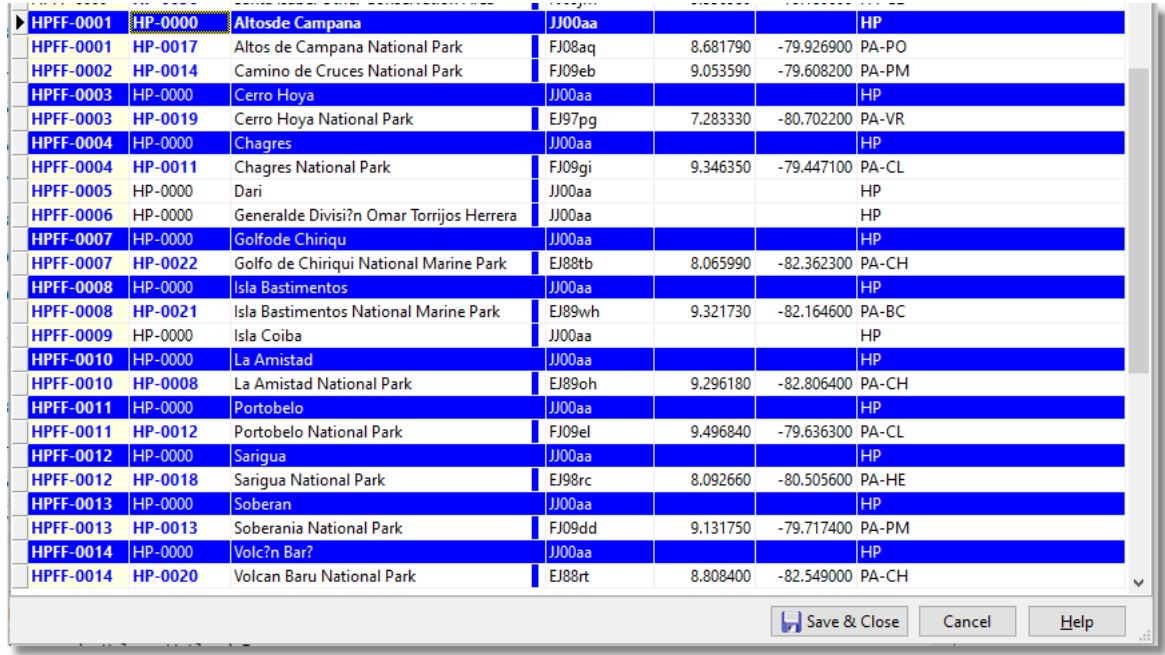

The highlighted records will be deleted, leaving only calif pairings and also parks which cannot be paired without further investigation.

The list will now look as per the below snaphsot. 11 / 15 of the WWFF parks were paired with their POTA equivalents.

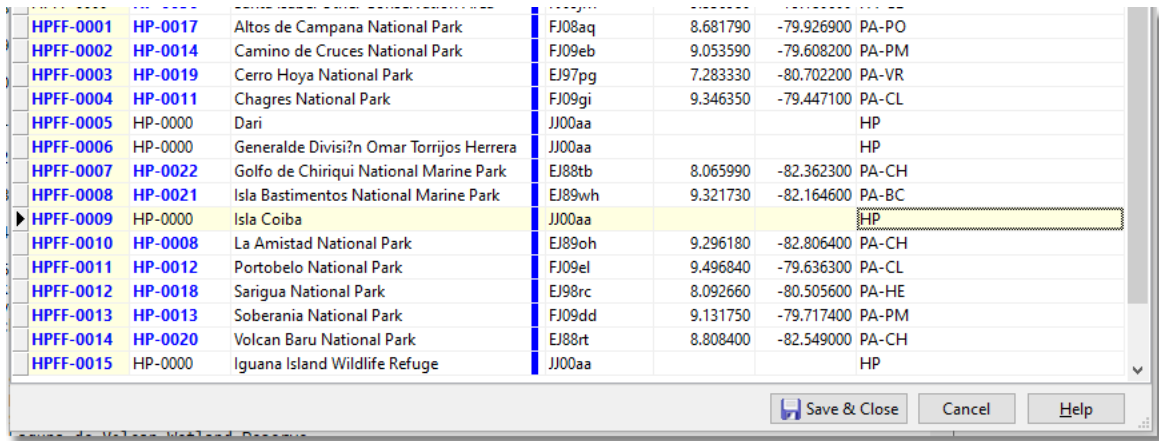

Further research or advice from others may result in pairing more of the parks. There may always be more parks in one program over the other.

### **15.5 Search Bar**

The Parks list has a search bar which can be used on the 4 of the fileds which are used for sorting:

- v WWFFID
- v POTAID
- v Park Name, and
- v Gridsquare

Which ever of these four fields are currently sorted (by clicking the column title), text entered into the Search edit field will be used to find a match in the list. The search operation is incremental. As you keep typing, the search becomes more confined.

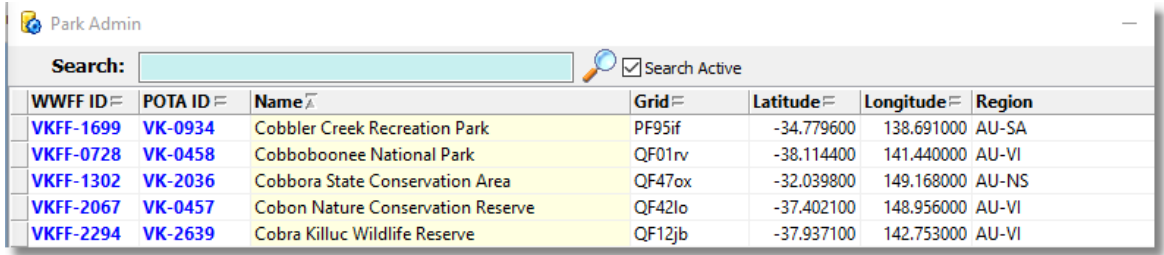

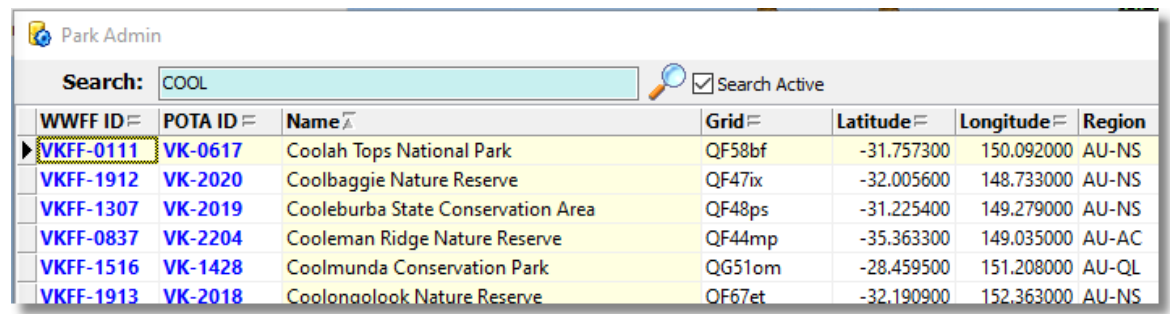

Since this search bar was introduced, the park list is opened by default, listing all park in the PREFIX.

### **15.6 Research Assistance**

The right-click menu of the Park Details List provides a variety of options and actions to assist in researching parks. Research may provide confidence in further pairing.

There are 4 flags which can be applied to any park. By "toggling" a flag, you turn it **OFF**, it it's **ON** and **ON** if it's **OFF**

**Favourites**: This flag is yours. you control when and for how long the flag applies. A park flagged as favourite will also appear in teh JS8Call Spot Builder list of parks. So keeping a "shortlist" or favourites list of parks is helpful for that area of the application.

**Reconciliation**: The reconciliation flag is used when importing a prefix. When the record from the import has caused an update in your database, the Reconciliation flag is switched ON. But before an import, all Reconciliation flags are turned OFF, so the impact of the import can be revealed after the import. So don't rely on this flag for your own use

if/when you choose to use the import feature.

**Action**: The action flag is user defined. Whatever you wish to use as an aide memoir is fine. This flag is not used for any other purpose but personal use.

**Inactive:** The active flag indicates an intention to delete the park record. After an import, if the park is missing from the import file, then the originating operator has deleted it and recommends that you do too.

#### You **multi-select parks using the Ctrl/Shift**

**Click mouse clicks** to make toggling these flags, updating parks or deleting parks, simpler and faster.

#### **External Resources**

The right click menu also provides access to a variety of resources, including the POTA park list and Google Maps based on Latitude and Longitude. For VK and ZL parks, you may also visit the ParksnPeaks website for park information listed there for these prefixes.

#### **Filters**

For the flags above, filters are provided to show just parks with the chosen flag in the ON position. Use these filters in combination with the List for this REGION/List for PREFIX filter to list park across the Prefix or just the selected Region where the flag is in the ON position.

#### **Deletion**

As mentioned above, once an import is done, there may be parks listed with the Inactive flag set ON. It is possible to first filter on the flag, then multi-select the parks, and use the Delete menu option to delete all parks so flagged.

You may choose to delete one park at a time by not using the multi-select feature.

#### **Notes**

Notes may be added to any park. While the park is still present, then notes are for your exclusive use. They are not exported and not deleted until you delete the park in question.

The Notes form also shows a small red-only panel which shows the most recent audit of update actions taken for the selected park.

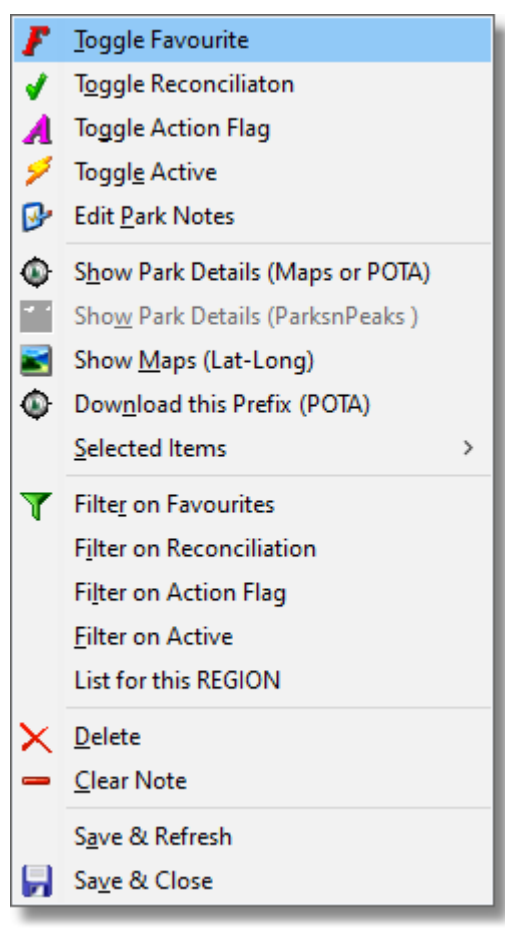

### **15.7 Duplicate Park IDs**

It's important to occasionally check for duplicate Park IDs.

The pop-up menu of the Prefix Listing provides a view of duplicates which are contained in the selected Prefix.

In most cases duplicates are a sign of an error. But in some cases they are necessary. In the US, parks in one program may lie across state boundaries and be identified as a separate Park ID in each state. The other program may have this park listed only once across multiple regions/states.

From an activator POV, it is important at times of working one of the multi ID parks, that you are aware which state the park is working from. At the time of log conversion you may be required to select which of the multiple park IDs of the other program you actually had a P2P contact with.

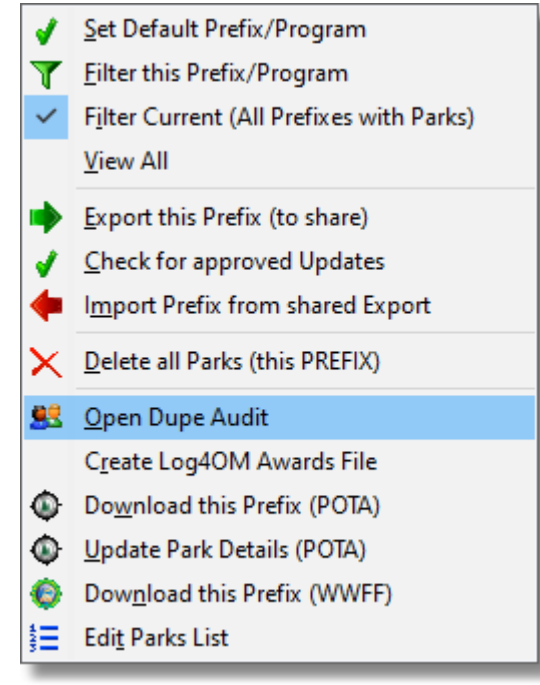

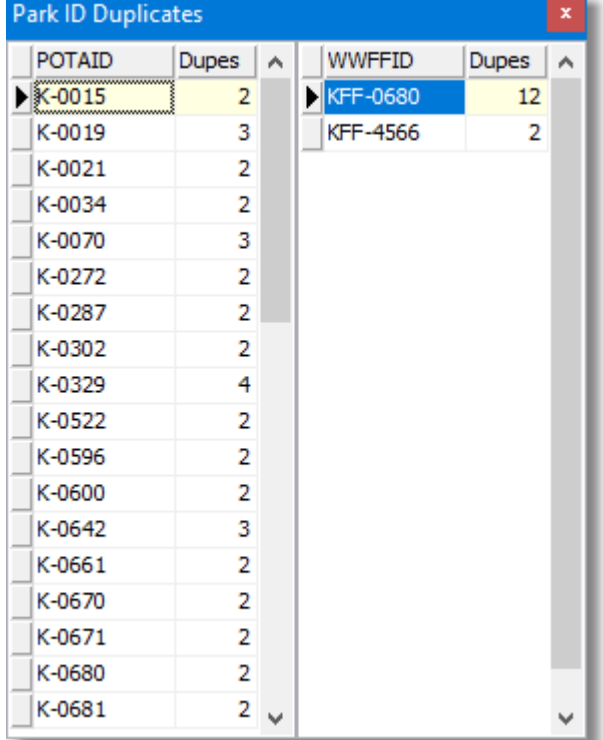

### **15.8 Export and Import**

Exporting or sharing your hard work and importing or taking advantage of someone else's had work, follows the procedural steps below.

Exports are always preceded by a check for Imports. It's important to make sure you have the parks list is up to date before you offer your assistance with an export.

It's probably best to confer with any coadmins to coordinate your efforts and make sure you are not doing the same thing to the same parks.

#### **Export**

Your export file is posted to a ventral repository in a draft folder. It is signed with your callsign. After preliminary verification, the file is moved to an updates folder which is accessible to mParks for others to download.

#### **Import**

The file is downloaded to your mParks documents folder and you are prompted to import the data.

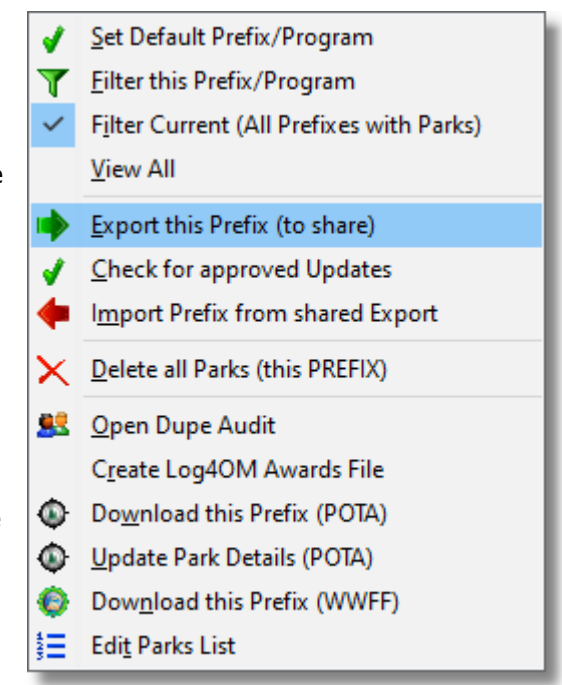

Once imported, parks which have been modified (compared with your data) will be flagged with the **blue reconciliation flag**.

Parks are are no longer present in the importing file are, by definition, to be deleted and are flagged with the **inactive green flag**.

You can use the park filters to examine the two lists of updated parks and of parks recommend for deletion.

You should proceed to delete the parks marked for deletion **UNLESS** the marks so marked are parks you have inserted prior to making the import. In this case, they are missing becuase they were not known to the other station making the export file. Use your common sense in this regard.

**Note**: Parks marked for deletion (**inactive/green flag**) are ignored on subsequent exports of your data. But best housekeeping practice would be to remove them permanently.

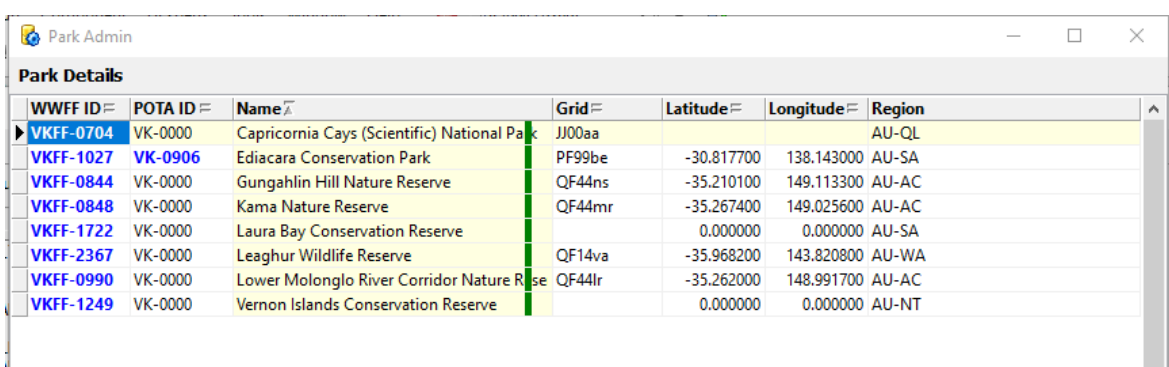

Parks marked for deletion:

Parks marked as updated or inserted

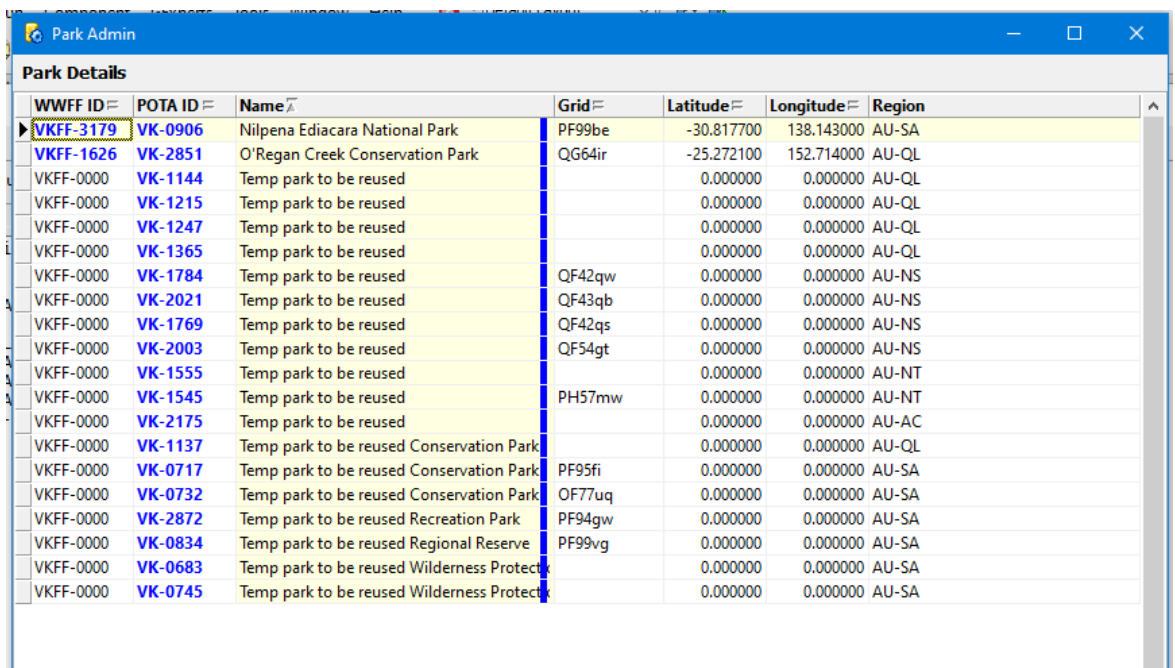

The import includes certain audit notes being attached the park records. The example below shows a park updated by VK4KC, from an export after edits were done on the parks in the POTA website. These notes are shown under the park notes and are date stamped and read only.

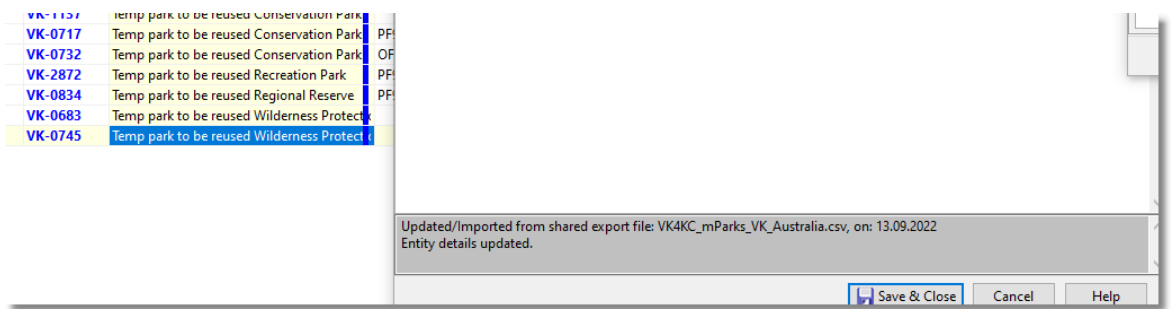

### **15.9 Log4OM Awards**

Once you have your parks aligned, or even if you don't, your favourite PREFIX can be exported to an Awards.csv file ready to import/**merge** in your Log4OM Awards Manager.

Unlike the Log4OM standard awards file, the mParks export contains grisdquare and other group data. It's just a matter of importing the csv file and selecting the **merge** option. The field names of the csv file are named to match the Log4OM Awards manager fields, so just preview the file and drag and drop the fields into place.

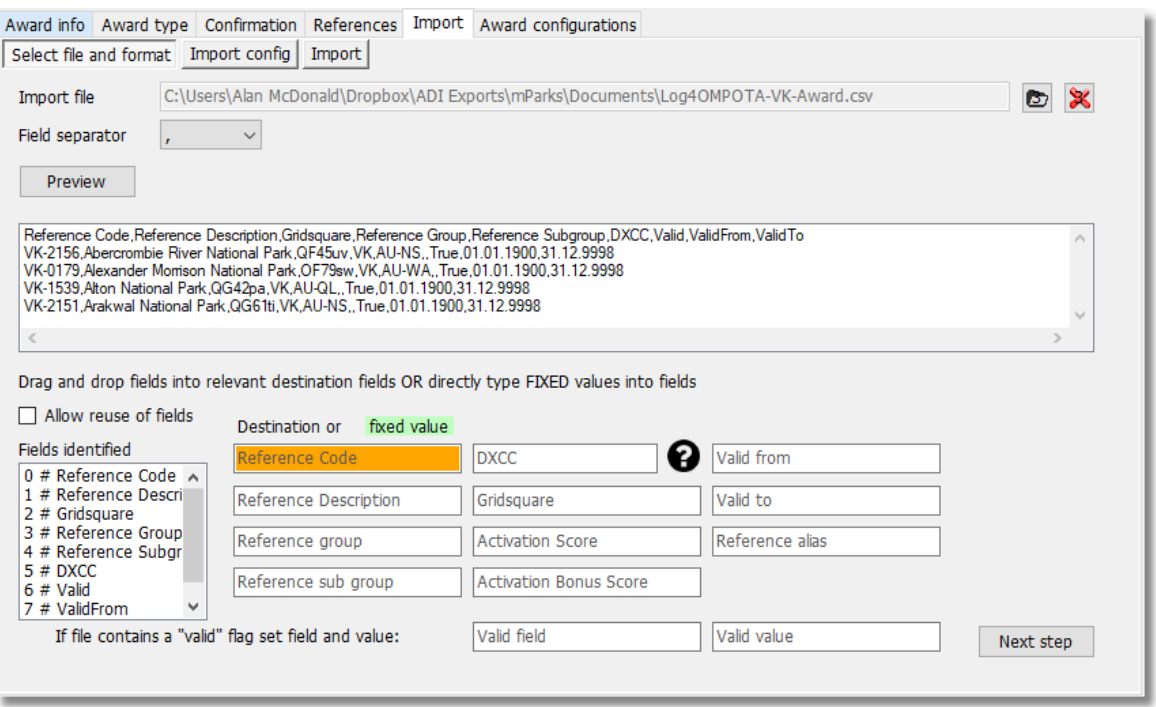

### **16 JS8Call Spot Builder**

JS8Call can be used for Spotting via the ParksnPeaks Cluster OR the POTAGW as long as the syntax of the messages follows the correct format.

mParks can generate the spot message in the correct syntax so you can copy and paste the message into JS8Call and avoid possible syntax errors.

#### **Favourites**

Select the Favourites checkbox to limit the parks list frop down to your favourites list (see Favourites in Preferences).

#### **Spot Comments**

When you select a pre-defined spot comment, you may edit or change it. When you Exit references with the Save & Close button, your edited spots are saved for next time.

#### **Parks List**

To build the spots, you need to Download the VK Parks list from the Reports Menu. No need to do the analysis which has only been required for admin purposes. But by downloading the Parks List, you will be able to build the spots when you are offline.

**Download VK Parks List** API Analysis of VK Parks Download ZL Parks List API Analysis of ZL Parks

This download action builds a .csv file used by the Spot Builder. If the file is missing

Once you have those set, it's a matter of searching for and selecting your park number, setting your mode and frequency and then adding a comment. The message will be generated as you modify these values.

When done and error checking indicates a valid message, click the "Copy to Clipboard" button and move over to JS8Call.

In JS8Call, you can paste the message into the outgoing Message field and then transmit, or you can add the formatted message to the Saved Messages for re-use.

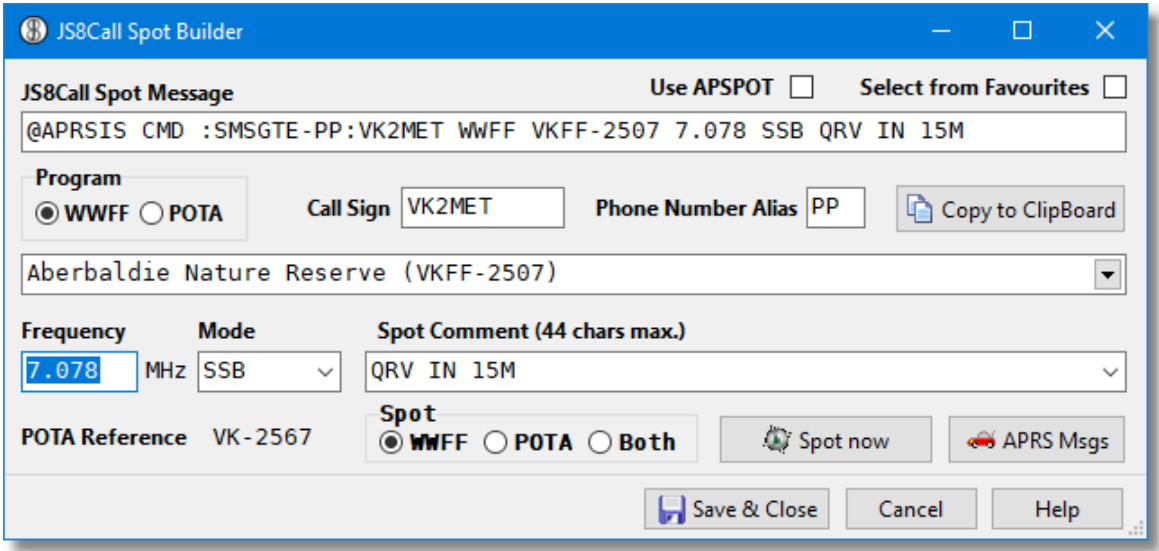

Just switch to POTA for the correct syntax for the POTAGW

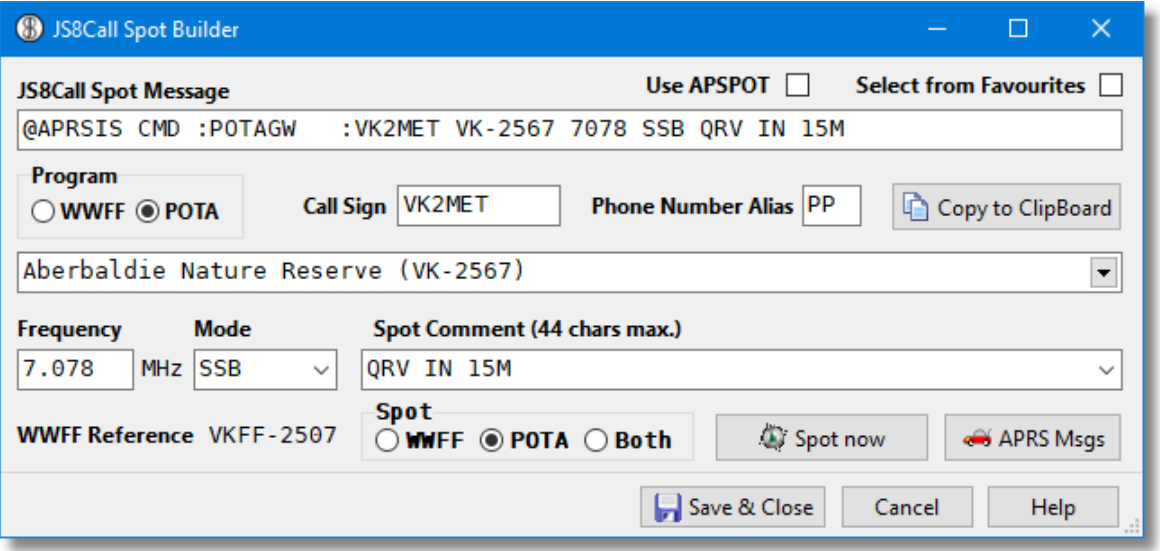

You may also now spot direct via your PC internet connection to both WWFF (**ParksnPeaks**) AND the pota.app website

To spot WWFF via ParksnPeaks, you will need to register on the parksnpeaks.org website and install your API key in the preferences.

The Spot now button will send your spot immediately.

### **16.1 PnP and SMSGTE Registration**

If you wish to Spot yourself on the ParksnPeaks Cluster using JS8Call, you'll need to follow these steps.

#### **Step 1**

Register your **callsign on ParksnPeaks here** before you do anything. Also, when you register, include your mobile phone number in the registration process so you can spot using your phone if you need to. The instructions for sending spots via SMS on the ParksnPeaks website so they're not repeated here.

### **Step 2**

Next up, go to **the findu.com website** and send a message to SMSGTE. [ the website address is https://www.findu.com/cgi-bin/entermsg.cgi]

Enter:

- v your callsign in the **Your Callsign** field,
- v SMSGTE in the **Send message to** field, and

v your mobile number and a message in the **Message** field

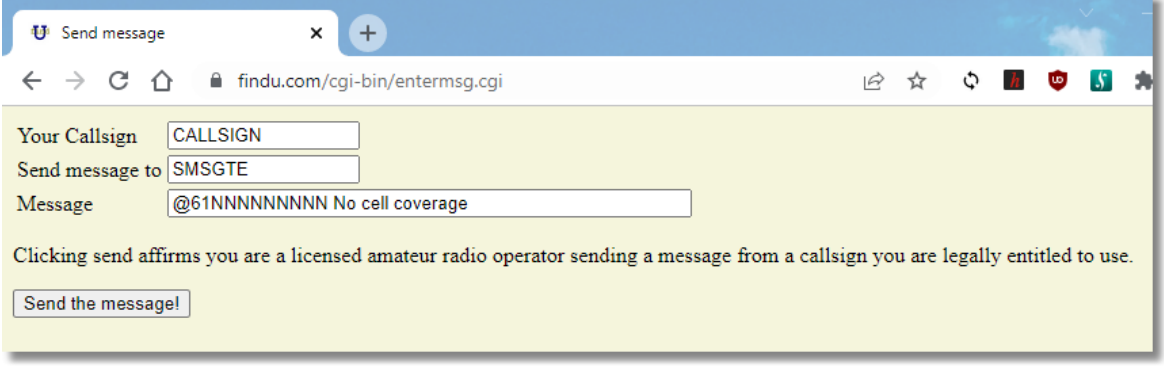

The mobile number **must in the form starting with @ symbol followed by 61 (for Australia) and drop the normal 0 prefix**.

Once you send the message, you will receive a text on your phone from SMSGTE. You can save the SMSGTE phone number in you contacts if you wish. The message received will be the message you sent, in this case, @61NNNNNNNNN No cell coverage

The webform will jump the msg list for your callsign. It will list the messages sent and received via SMSGTE and in this case it will show the message above as received in red. You will use the Send another link later int eh steps below.

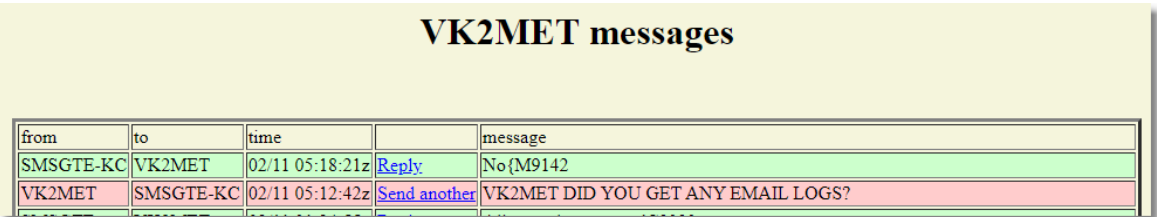

#### **Step 3**

You then need to reply **on your phone** with a specific message to verify your mobile number with your callsign.

So, on your phone, **not** on the findu webform, reply to the received SMS with the following message:

#mynumber add <number>

<number> must be in the form 61NNNNNNNNN There is no  $@$  or  $+$  plus symbol this time. e.g #mynumber add 61444123456

If you do not get a response from this text message, then try sending it via the webform. Click the Send another and send the message in the message box.

#### **Step 4**

You will receive a response from step 3

The number +61444123456 has been associated with this callsign.{C9150

The last characters are just ack/crc characters and can be ignored.

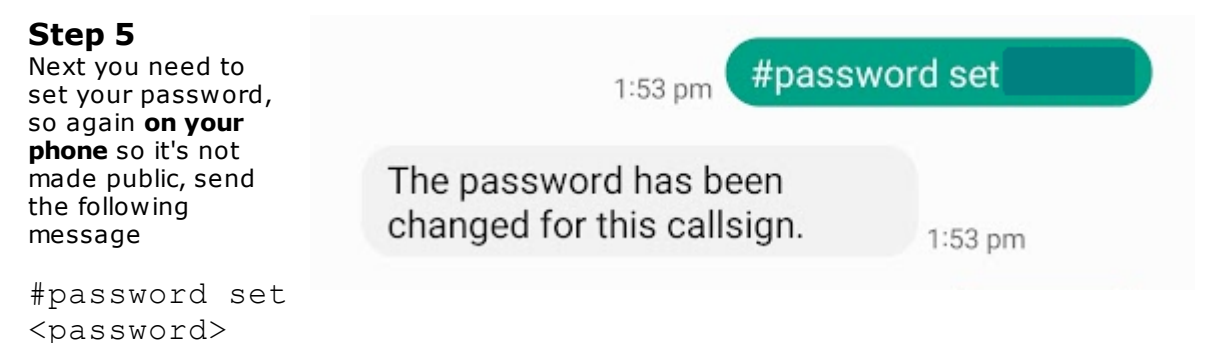

where <password> above is replaced with your chosen password.

e.g. #password set pass12345

#### **Step 6**

Time to add an alias. More information about managing aliases can be found on the smsgte wesbsite but here's the initial setup command.

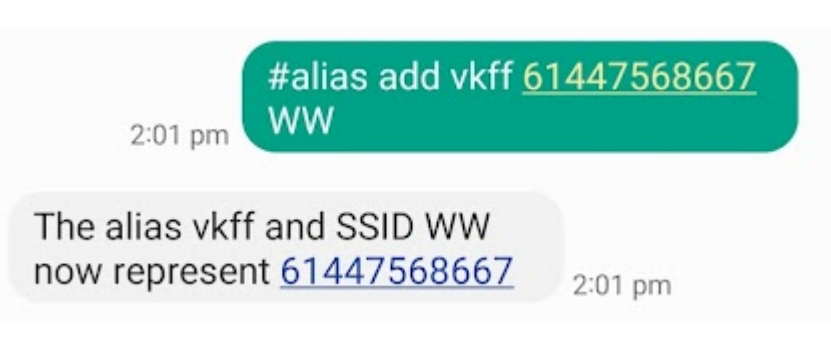

#alias add <alias> <number> <ssid>

an Alias or name also has an SSID, two letter abreviation used in JS8Call/APRSIS CMD so to set an alias and SSID for ParksnPeaks use the following message example

#alias add vkff 61447568667 WW

The password command will not show on the messages form for the sake of security, but can check the messages for the alias addition response. It will respond with the same message as on your phone.

#### **Step 7**

Now it's time to test the setup. Go to mParks Spot Builder, dial up a park, set the message to something along the lines of it being a test and to please ignore.

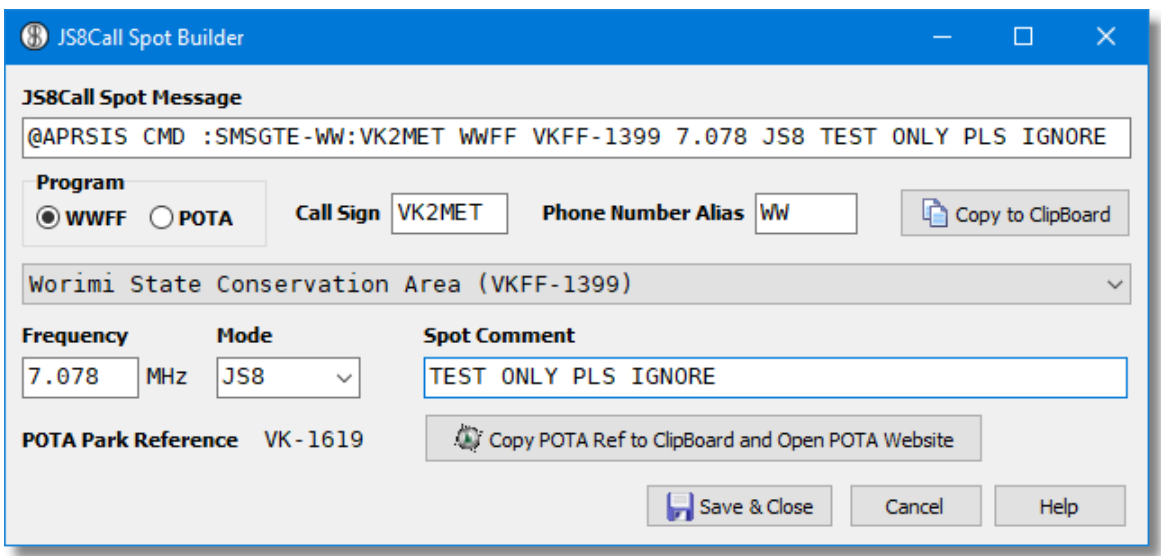

Then **Copy to Clipboard,** paste it into JS8Call and send it.

#### **Comments**

Be sure to log onto ParksnPeaks beforehand and get ready to delete the test so as not to confuse the Chasers.

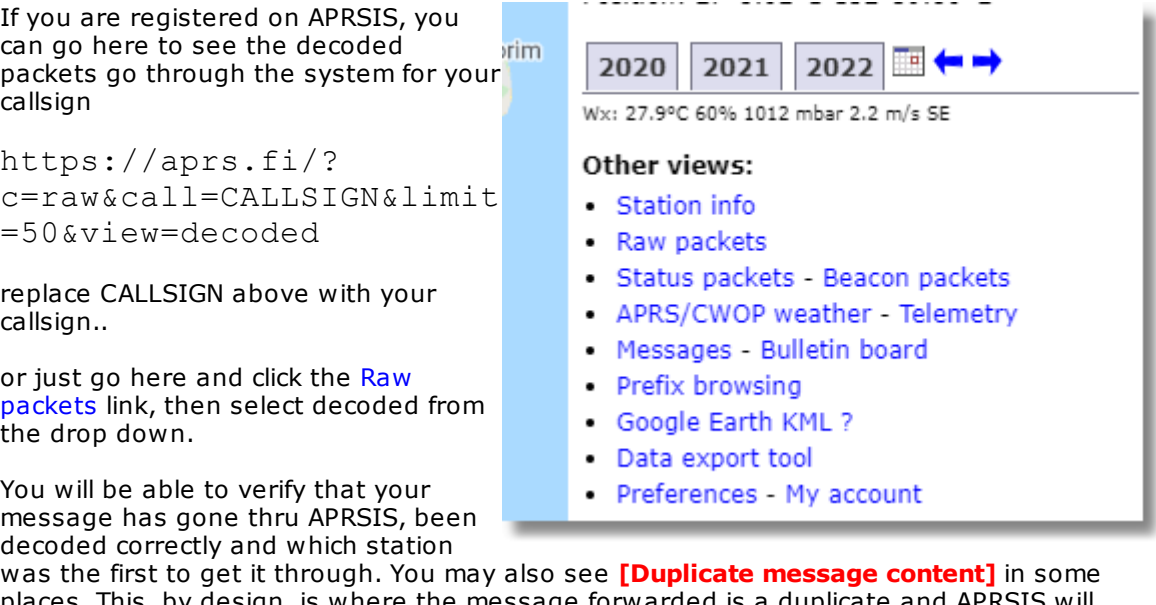

places. This, by design, is where the message forwarded is a duplicate and APRSIS will ignore it.

Delete Spot

Go to the Spots on ParksnPeaks to see your spot arrive, then delete it using the Button.

This example of a spot shows VK4KC has requested the spot for park VKFF-0001. It was picked up by both VK2LI and VK2XOR. the duplicate to VK2XOR/Max was dropped and the one from VK2LI was successfully sent on to ParksnPeaks for the listing.

2022-02-12 10:29:01 AEDT: VK4KC>APJ8CL.gAS.VK2LI::SMSGTE-PP:VK4KC WWFF VKFF-0001 7.144 SSB TEST PLS IGNORE type: message srccallsign: VK4KC dstcallsign: APJ8CL destination: SMSGTE-PP message: VK4KC WWFF VKFF-0001 7.144 SSB TEST PLS IGNORE 2022-02-12 10:30:17 AEDT: VK4KC>APJ8CL,qAS,VK2XOR::SMSGTE-PP:VK4KC WWFF VKFF-0001 7.144 SSB TEST PLS IGNORE [Duplicate message content] type: message srccallsign: VK4KC dstcallsign: APJ8CL destination: SMSGTE-PP message: VK4KC WWFF VKFF-0001 7.144 SSB TEST PLS IGNORE

### **16.2 SMSGTE Alias Management**

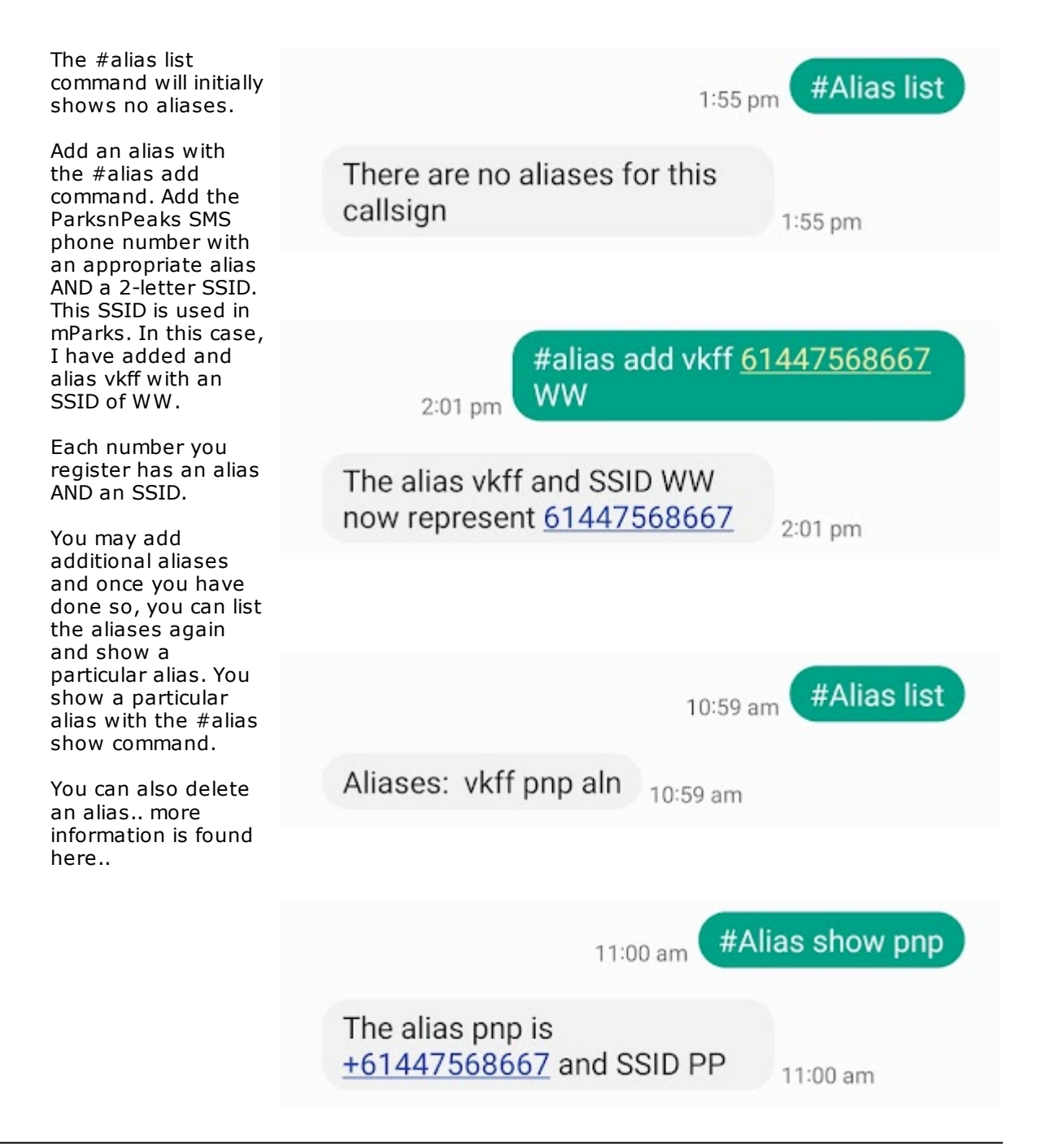

### **16.3 JS8Call Spot Specification**

#### **POTA**

Pota has a dedicated gateway for spots so no phone alias is required and your ParksnPeaks alias is ignored by the Spot Builder.

#### **ParksnPeaks**

ParksnPeaks uses their SMS Phone number to receive spots and then publish them in their cluster, so you need to be register your callsign with ParksnPeaks.

You will also need to register on **SMSGateway: https://smsgte.org/**

And you will need to register a phone number alias for the ParksnPeaks SMS number +6148812345 following this method: **https://smsgte.org/ug-aliases/**

And it's also best to set an alias in your registration for your favourite numbers. Using 2 letter aliases for phone numbers has 2 effects, it shortens the message and also hides the phone number e.g. when you are sending a message home.

#### **Format**

@APRSIS

ignore the < and > characters below - they represent a space. For POTA Spots, the message comprises of 7 words plus a comment. For ParksnPeaks the message comprises 8 words plus a comment.

 $\langle \rangle$ CMD must be 9 characters padded with spaces e.g. :POTAGW - sending to the POTA GW with no SSID required or :SMSGTE-PP - sending to ParksnPeaks where their phon number is required via SMS Gateway  $\langle \rangle$ Your Callsign  $\langle \rangle$ <Park ID> for POTAGW; <WWFF>< ><VKFF-NNNN> Program followed by Park/Summit/Silo ID for ParksnPeaks  $\langle \rangle$ Frequency is in kHz for POTA and MHz for ParksnPeaks <FREQ>  $\langle \rangle$ Mode can be JS8 for ParksnPeaks, FT8 is a mode. POTAGW may want MFSK for JS8 data <MODE>  $\langle \rangle$ Keep it short - spaces are permitted <COMMENT> e.g. POTAGW Spot @APRSIS CMD :POTAGW :CALL PARK FREQ MODE COMMENT @APRSIS CMD :POTAGW :VK2MET VK-0619 7144 SSB QRT NOW e.g. ParksnPeaks Spot where PP is a two-letter alias for the ParksnPeaks SMS Phone Number @APRSIS CMD :SMSGTE-PP:VK2MET WWFF VKFF-0490 7.078 JS8 QRT NOW

# **17 Activation Log Work Flows**

You may be using: v Paper Logs and then use Fast Log Entry to create your ADIF files v VK port-a-log (Android App), or v Parks&Peaks (iOS app)

Separate topics cover FLE and VK port-a-log, iOS users can further document their workflow elsewhere.

Once you finish your activation you will want to prepare your logs for submission to WWFF and/or POTA. mParks will save you a lot of time in this process.

If you wish to incorporate your digital contacts and/or further enhance your logs for your permanent logging software and submit QSL data to external services, the following sections may give some ideas about that process.

### **Digital Contacts**

If you make digital contacts (FT8 or JS8Call) you will need to merge the logs from these applications into your logs from SSB contacts. The following flowchart describes the process.

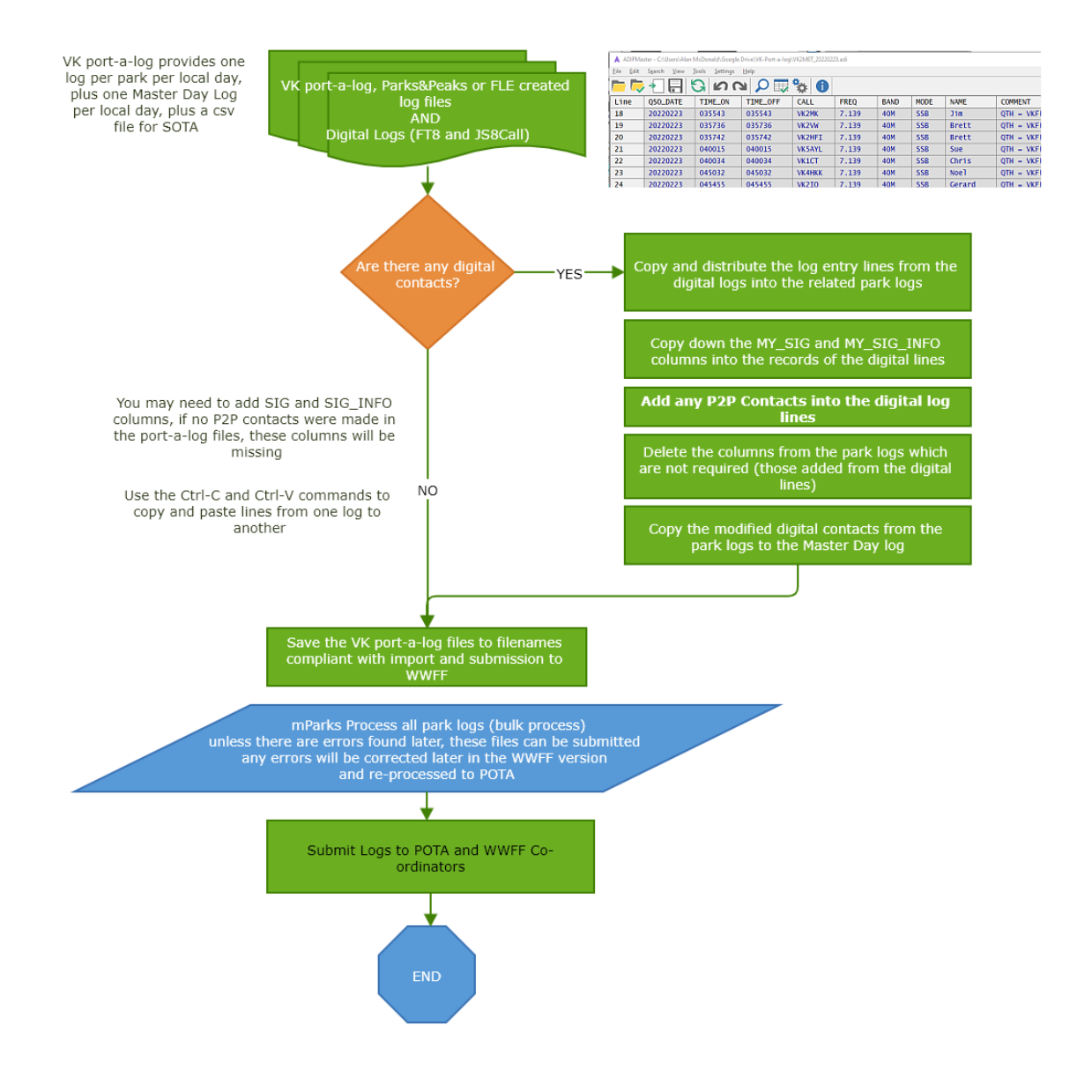

### **17.1 Fast Log Entry**

#### **Paper Logs**

After recording your contacts you will need to transform your entries into an ADIF log acceptable for WWFF and/or POTA submission.

**Note: If you are not storing your QSOs in your own, master logging software, then you may wish to keep this work-flow to an absolute minimum. The exchange, on radio, requires a signal report exchange. This signal report is not required for submission, so you may leave it on paper and save yourself some work.**

The only fields needed for submission are the 9 shown below, or the extra 2 when you work "park-to-park". Each park to park contact needs **SIG and SIG\_INFO field** entries for their park.

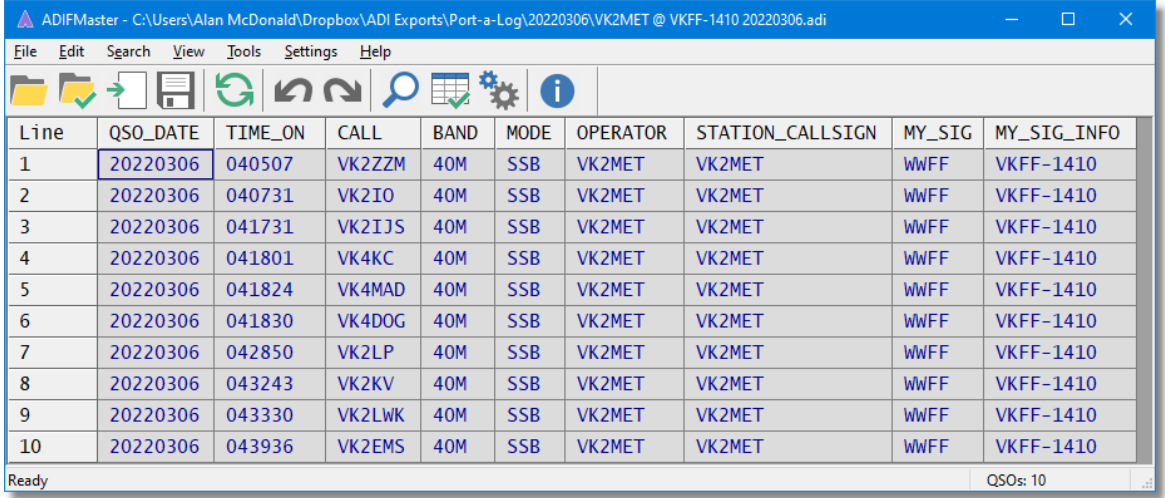

#### **Minimal Fast Log Entry**

The most basic FLE file transferred from paper can amount to nothing more than this:

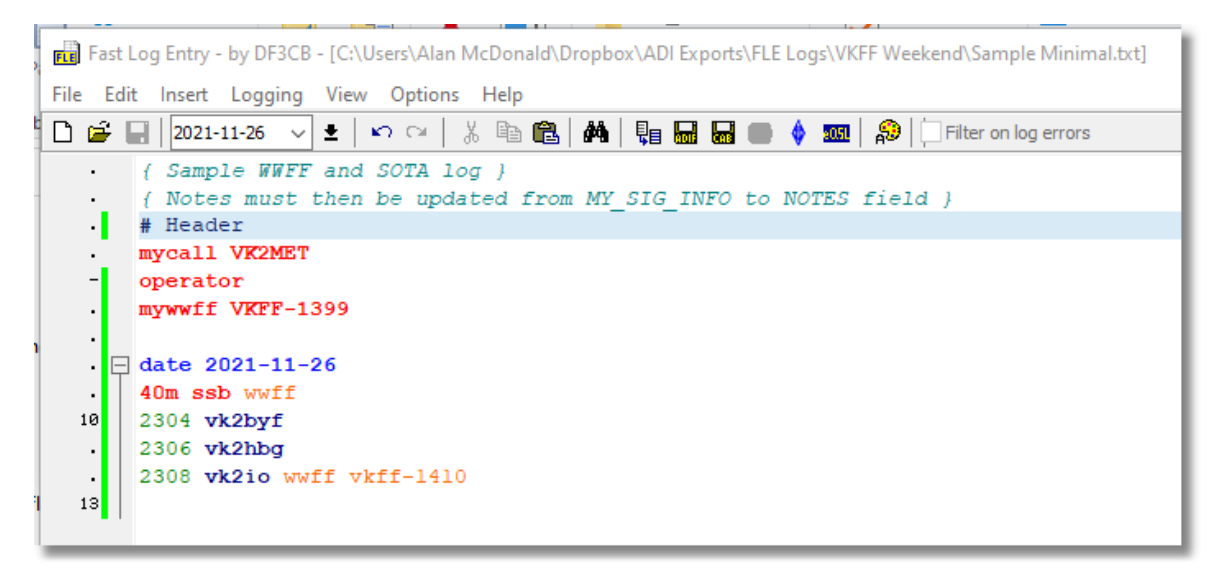

Which will result in this adif file ready for submission:

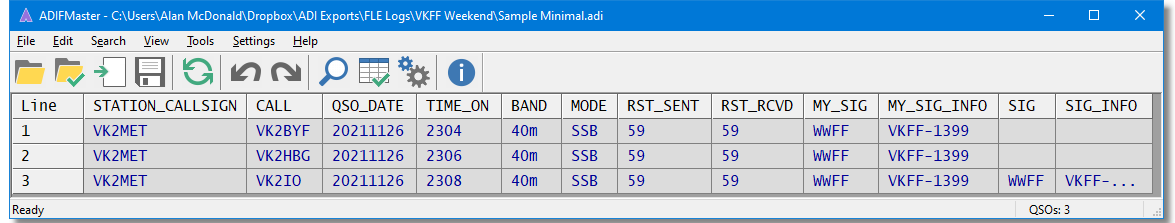

FLE will insert default values for RST\_SENT, RST\_RCVD which are ignored for submission to WWFF or POTA.

### **Enhanced Fast Log Entry**

A more enhanced FLE file provides for entry of filed you may wish to then include in your logging software. In the example below, frequency, RST values and a comment field. Other field valus can also be included, but again, the extra fields are ignored during submission.

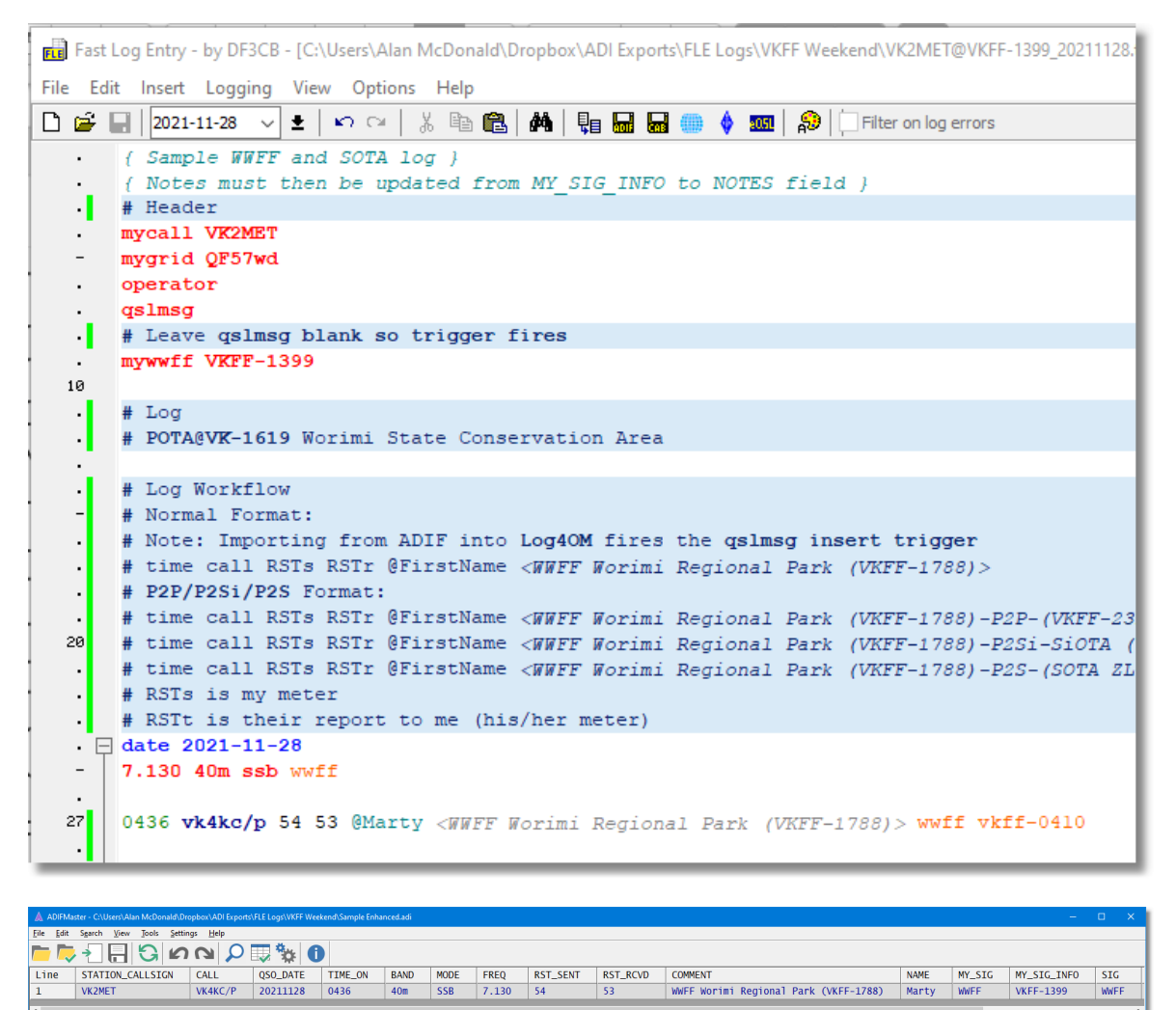

### **17.2 VK port-a-log**

VK port-a-log is a logging application written by VK3ZPF/Peter and a saves a lot of the work transferring from paper to ADIF file format.

This application is focused primarily on the Australian market with shortcuts applying to VK call sign entry and the ParksnPeaks Spotting website.

The application (.apk file) and Basic User Guide can be found in the files section of the **vk3zpf-logger groups.io group**.

**This link will take you to the Basic User Guide pdf file** but you will need to log into groups.io to get access.

Once setup to save its logs and sync them into the cloud, the setup is very reliable and adds many handy features like a Names lookup file, default activation values, quick spotting and location tools. The names.csv is a great tool to be able to call people in while logging their other details.

You may run the app on your phone but I find the tablet form factor a lot easier to work with. The application saves the output to the device's file system but by setting up **DropSync** you can have your logs available to your other devices as soon as you need the. When you get home, the files are all ready to open and edit for the next stage.

The logs generated by **VK port-a-log** comply with the specification for **WWFF** log submission and is converted without issue by mParks to their **POTA** equivalent.

# **18 Supported Logging Software**

mParks Converter converts activation logs produced by a variety of methods/sources.

v Paper Logs -> Fast Log Entry (FLE)

v VK port-a-log

- v VLSLogger (for Android)
- v **ParksnPeaks** can be found on the iOS app store.

v HAMRS

- v N1MM (.UDC file is included here)
- v N3FJP ACLog
- v LOG4OM
- v PyLogJam
- v RumLog

#### **Notes**

Following good log housekeeping techniques and the recommendations provided by both programs, the logs for both **POTA** and **WWFF** would have your logs include **MY\_SIG**, **MY\_SIG\_INFO**, **SIG** and **SIG\_INFO** fields.

**MY\_SIG** is the same for all records in your log (**WWFF** or **POTA**) and **MY\_SIG\_INFO** is the park reference for the park you are activating. **MY\_SIG\_INFO** also forms part of the log file name (see File Naming Conventions topic).

**Log Construction POTA:** Logs for POTA may be constructed without the **MY\_SIG** and **MY\_SIG\_INFO** fields. As long as the log file name can be parsed for the activation park reference, this activation park reference will be used for all log records in the log. If the **SIG** and **SIG\_INFO** fields are omitted from the log file, contacts between operator callsigns will be matched during log processing according to date and time to determine Park-2-Park credit.

**Log Construction WWFF:** Logs for WWFF may be constructed without the **MY\_SIG** and **MY\_SIG\_INFO** fields. But processing will raise errors and require your state representative to override the submission errors and manually declare an activation park reference applying to the log. To reduce the risks of entry error and to reduce the work required of your state representative, inclusion of **MY\_SIG** and **MY\_SIG\_INFO** fields is highly recommended.

If the **SIG** and **SIG\_INFO** fields are omitted from the log file, Park-2-Park contacts will only be applied where one of the 2 log entries does contain the field entries. If both logs omit these fields, no Park-2Park credit will be forthcoming. If your logging software does not make provision for these fields, then you may get credit or you may not, be warned.

### **18.1 HAMRS**

**HAMRS is a popular logging application** focused on the POTA program. It doesn't understand the WWFF program. But using it to log your activation is no impediment to submitting your log to the WWFF program. mParks will accommodate the HAMRS log format, and convert the logs quickly to WWFF.

A few tips will make your job in this regard a little more streamlined.

#### **Log naming conventions**

It's always good to respect convention and avoid irritation when it comes to submitting your logs. We are reminded to follow the convetions as per the table below:

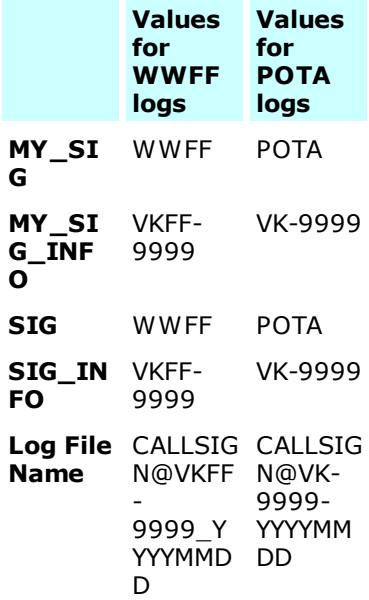

dull HAMRS Logbooks **OSOs** Logbooks **TITLE** VK2MET@4W-0003-20220723 VK2MET@VK-2501-20220427

It can help even more, though, if you set up your HAMRS logs so they're ready to go.

I name my logs this way in HAMRS so they are all ready to export in the correct format for conversion.

mParks will also need to re-write the log file because HAMRS uses on LF (line feeds) between records instead of LF/CR combinations. The file will simply be re-written with no change prior to conversion. The conversion process creates a new log file with the reference ID of the other program.

But it's always good to keep a backup of log files. I use a one way sync via dropbox and dropsync to duplicate my logs to a dropbox folder in the first instance so my original logs remain untouched.

### **18.2 N1MM Logger+**

N1MM Logger+ is essentially a contest logger and not built specifically for logging park activations. It does not generate the 4 SIG fields nor, by default, provide a way to enter the P2P **SIG\_INFO** value for use during submission and processing. So by default, you run the risk of losing P2P credits.

You may, if you wish, install the User defined Contest included here for use with park activations which will help collect the **SIG\_INFO** values of your park-2-park contacts

#### **18.2.1 Parks .UDC file**

You may wish to install this User Defined Contest file (.UDC) for use with N1MM Logger+ which will provide for the collection of your P2P reference numbers. ADIF exports will therefore include the references in a column headed **Comment.** You will then need to edit the column heading (using ADIF Master) to be named **SIG\_INFO.**

Instructions on installing User Defined Contests can be found in the **N1MM Logger+ documentation**, and in the UDC help file supplied with the N1MM installation.

#### **UDC File**

```
[Author]
AuthorName=Alan
Callsign=VK1AO
Email=vk1ao@meta.com.au
[File]
Revision =1.0.0
LastUpdate =03/10/2022
Description = Parks with SIG_INFO/Comment
[Contest]
Name = PARKS
DisplayName = PARKS DX Custom
CabrilloName = PARKSLog
Mode = Both
Duperype = 2DupeQSOMinutesAgo =
Multiplier1Name =
Multiplier2Name =
Multiplier3Name =
Period =
PointsPerContact =
PointsMultByMode =
PointsMultAtTimeLocal =
IsWorkable =
ShowMyCountryStations =
ShowWarcBands =
ZoneType =
MultSqlString =
MultSqlString2 =
MultSqlString3 =
MultWindowType =
IsMultPer = 1
IsMult1Per =
TsMul1t2Per =IsMult3Per =
DoNotCountMeAsMult =
DoNotCountMeAsMult2 =
DoNotCountMeAsMult3 =
CountMultOnlyFor =
CountMultOnlyFor2 =
CountMultOnlyFor3 =
CountMultOnlyForSec =
```

```
CountMultOnlyForSec2 =
CountMultOnlyForSec3 =
PointsMultAtTimeGMT =
MultiplierBands =
CQZoneMultContest =
NumMults = 1
BonusPoints =
B \cap B \cap B \cap B = BDoNotCountMeAsMult =
CountMultOnlyFor =
DoNotCountMultOnlyFor =
CountMultOnlyForSec =
QsoErrorString =
EntryWindowInfo = SNTText, 250, RCVText, 250, CommentText, 750, NameText, 1500
FrameText =Sent Rcvd PARK_ID_P2P Name
LogInfo = SentReport, 500, ReceiveReport, 500, SentNR, 500, Comment, 500, opname, 1
DefaultContestExchange = #
CabrilloVersion = 3.0
CabrilloFormat = 99
CabrilloString =SNT, 4, SentNr, 4, CallSign, 13, RCV, 4, RcvNr, 4
GenericPrintString =
GenericPrintStringHeader =
SpecialInstructions =
DupeSqlString = 0
StartOfContest = 1, 6
EndOfContest = 2, 6MinimumOffTime =
UsesWAECountries =
QsoNumbersByBand = 0
SetSentTimeForContact =
ScoreSummaryMultNames =
WebAddress = http://www.wwff.co
DigitalModeSqlString = True
MultipleSessions =
ResetMultsEverySession =
ResetSNEverySession =
MultMult =
MultMult2 =
MultMult3 =
SingleOpCountableBandChange =
MultiOpCountableBandChange =
CountBandOrModeChange =
SOBandChangeCountMax =
MOBandChangeCountMax =
CountBandChangesPerContest =
CountBandChangesPerPeriod =
SOBandChangeTimerDuration =
MOBandChangeTimerDuration =
```
### **18.3 VLS Logger**

#### **VLS Logger can be obtained from Google Play Store**.

The application is a full featured logger for Android devices which can be used to log numerous types of radio contacts. You may be a **POTA** activator OR a **WWFF** activator and use this app with no issue. The application exports in the desired format which includes both the **SIG** and **MY\_SIG** fields in the ADIF file.

The interface of this application is clean and easy to use but for whatever reason it logs duplicate entries when using park references. Your mileage on this may vary.

### **18.4 Log4OM**

Log4OM is a very comprehensive logging application for Windows.

It's probably a bit slow to use in the field for logging park activations unless you use the Contest Logging module. While faster data entry is possible, the SIG\_INFO field entry may be a challenge in this mode. Log4OM is for windows only.

**You can download the application here**

### **18.5 ACLog by N3FJP**

ACLog is a general purpose Logging application and can be customised for park activations.

**Click here to download and install the application**. There is a purchase/registration fee which varies depending on the modules you wish to use.

There is a guide for setting up and using ACLog on the **POTA website here**;

### **19 Licence**

The mParks Converter (mParks) software application was developed to save time

Parts of the software are copyright Meta Computing Solutions Pty Ltd, other parts are copyright to the component developers of the components used in the application.

This software and accompanying documentation are protected by Australian copyright law and also by International Treaty provisions.

Carefully read the following terms and conditions before using this software. Your use of this software indicates your acceptance of this license agreement and warranty.

THIS PROGRAM IS PROVIDED "AS IS" WITHOUT WARRANTY OR CONDITION OF ANY KIND EITHER EXPRESSED OR IMPLIED, INCLUDING BUT NOT LIMITED TO THE IMPLIED WARRANTY OR CONDITION OF MERCHANTABILITY AND FITNESS FOR A PARTICULAR PURPOSE. THE ENTIRE RISK ARISING OUT OF THE USE OR PERFORMANCE OF THE PROGRAM AND DOCUMENTATION REMAINS WITH YOU. IN NO EVENT WILL Meta Computing Solutions Pty Ltd OR ITS LICENSORS BE LIABLE FOR ANY DIRECT OR INDIRECT DAMAGE INCLUDING BUT NOT LIMITED TO LOST PROFITS, LOST SAVINGS, DIRECT, INDIRECT OR OTHER ECONOMIC CONSEQUENTIAL DAMAGES, EVEN IF ANY OF ITS LICENSORS, OR THEIR AUTHORIZED SUPPLIERS HAS BEEN ADVISED OF THE POSSIBILITY OF SUCH DAMAGES. IN ADDITION Meta Computing Solutions Pty Ltd, ITS LICENSORS, OR THEIR AUTHORIZED SUPPLIERS WILL NOT BE LIABLE FOR ANY DAMAGES CLAIMED BY YOU BASED ON ANY THIRD PARTY CLAIM.

### **20 Credits**

Many thanks to user feedback and those who offered beta testing of pre-release versions of this application.

Specific patient assistance was provided by:

VK4KC/Marty VE2GT/Pierre